# 華碩主機板 安裝手冊

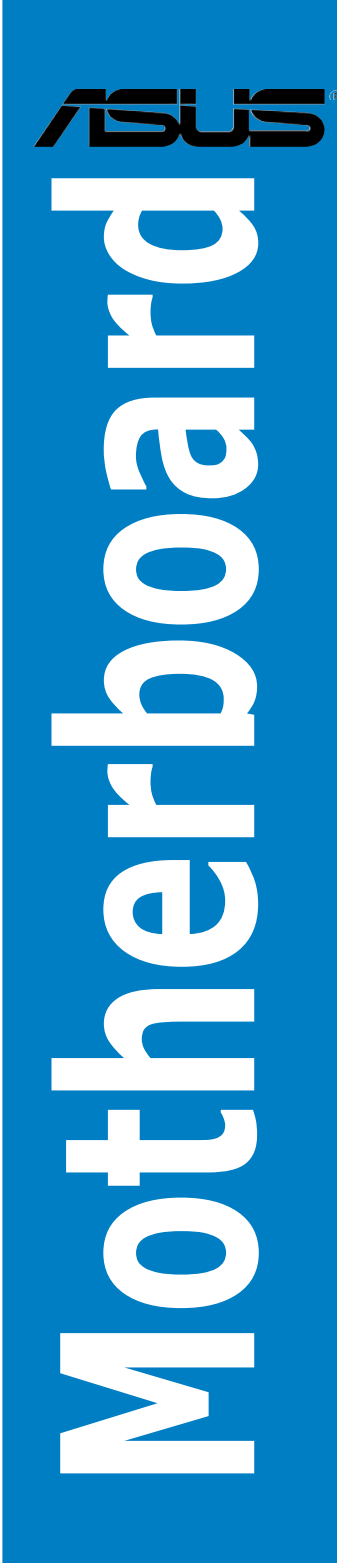

C5748 3.00 版 2010 年 4 月發行

#### 版權所有.不得翻印 © 2009 華碩電腦

本使用手冊包括但不限於其所包含的所有資訊受到著作權法之保護,未 經華碩電腦股份有限公司(以下簡稱「華碩」)許可,不得任意地仿製、拷 貝、謄抄、轉譯或為其他使用或處分。本使用手冊沒有任何型式的擔保、立 場表達或其它暗示。若有任何因本使用手冊或其所提到之產品的所有資訊, 所引起直接或間接的資料流失、利益損失或事業終止,華碩及其所屬員工恕 不為其擔負任何責任。除此之外,本使用手冊所提到的產品規格及資訊僅供 參考,內容亦會隨時更新,恕不另行通知。華碩不負責本使用手冊的任何錯 誤或疏失。

本使用手冊中所提及的產品名稱僅做為識別之用,而前述名稱可能是屬於 其他公司的註冊商標或是著作權。

本產品的名稱與版本都會印在主機板/顯示卡上,版本數字的編碼方式是用  $\equiv$ 個數字組成,並有一個小數點做間隔,如 1.02G、2.03G 等...數字愈大表示 版本愈新,而愈左邊位數的數字更動表示更動幅度也愈大。更新的詳細說明 請您到華碩的全球資訊網瀏覽或是直接與華碩聯絡。

#### 第一章:快速組裝步驟

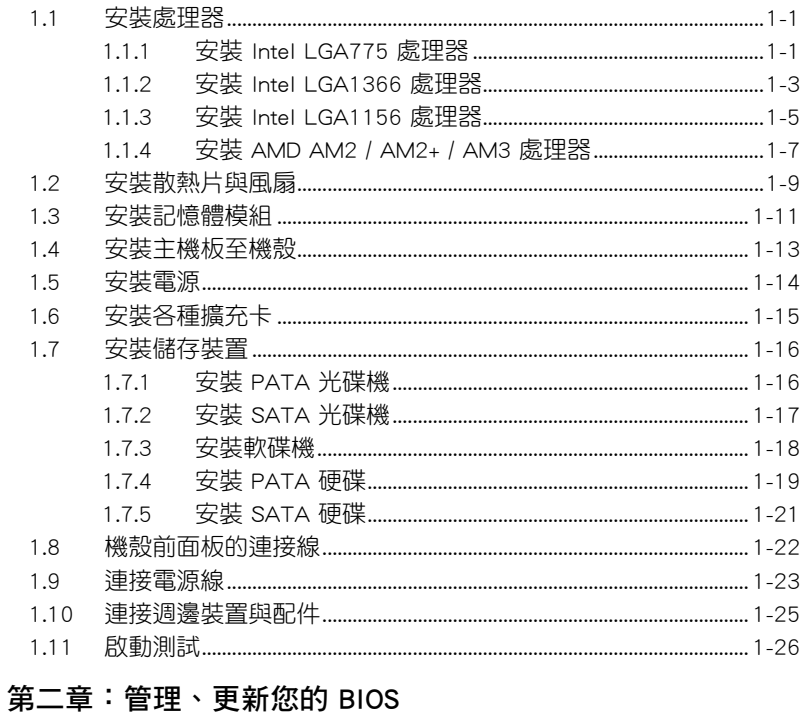

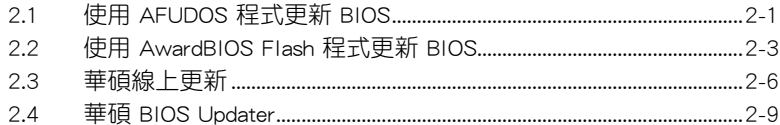

#### 第三章: 常見問題排除

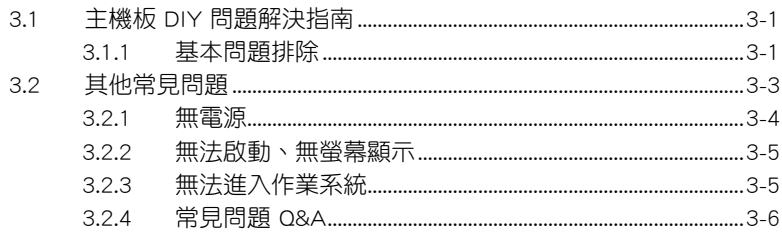

### 目錄內容

#### 第四章: 保養小秘方

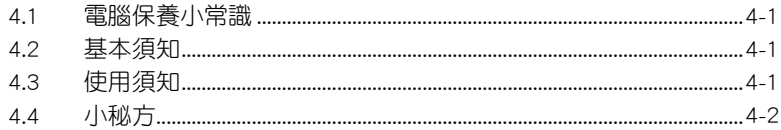

### <span id="page-4-0"></span>安全性須知

#### 電氣方面的安全性

- 為避免可能的電擊浩成嚴重捐害,在搬動電腦主機之前,請先將電腦電 源線暫時從電源插槽中拔掉。
- 當您要加入硬體裝置到系統中或者要移除系統中的硬體裝置時,請務必 先連接該裝置的排線,然後再連接電源線。可能的話,在安裝硬體裝置 之前先拔掉電腦的電源供應器電源線。
- 當您要從主機板連接或拔除任何的排線之前,請確定所有的電源線已事 先拔掉。
- 在使用介面卡或擴充卡之前,我們建議您可以先尋求專業人士的協助。 這些裝置有可能會干擾接地的迴路。
- 請確定電源供應器的電壓設定已調整到本國/本區域所使用的電壓標準值。 若您不確定您所屬區域的供應電壓值為何,那麼請就近詢問當地的電力公 司人員。
- 如果電源供應器已損壞,請不要嘗試自行修復。請將之交給專業技術服 務人員或經銷商來處理。

#### 操作方面的安全性

- 在您安裝主機板以及加入硬體裝置之前,請務必詳加閱讀本手冊所提供 的相關資訊。
- 在使用產品之前,請確定所有的排線、電源線都已正確地連接好。若您 發現有任何重大的瑕疵,請儘速聯絡您的經銷商。
- 為避免發生電氣短路情形,請務必將所有沒用到的螺絲、迴紋針及其他 零件收好,不要遺留在主機板上或電腦主機中。
- 灰塵、濕氣以及劇烈的溫度變化都會影響主機板的使用壽命,因此請盡 量避免放置在這些地方。
- 請勿將電腦主機放置在容易搖晃的地方。
- 若在本產品的使用上有任何的技術性問題,請與經過檢定或有經驗的技術 人員聯絡。

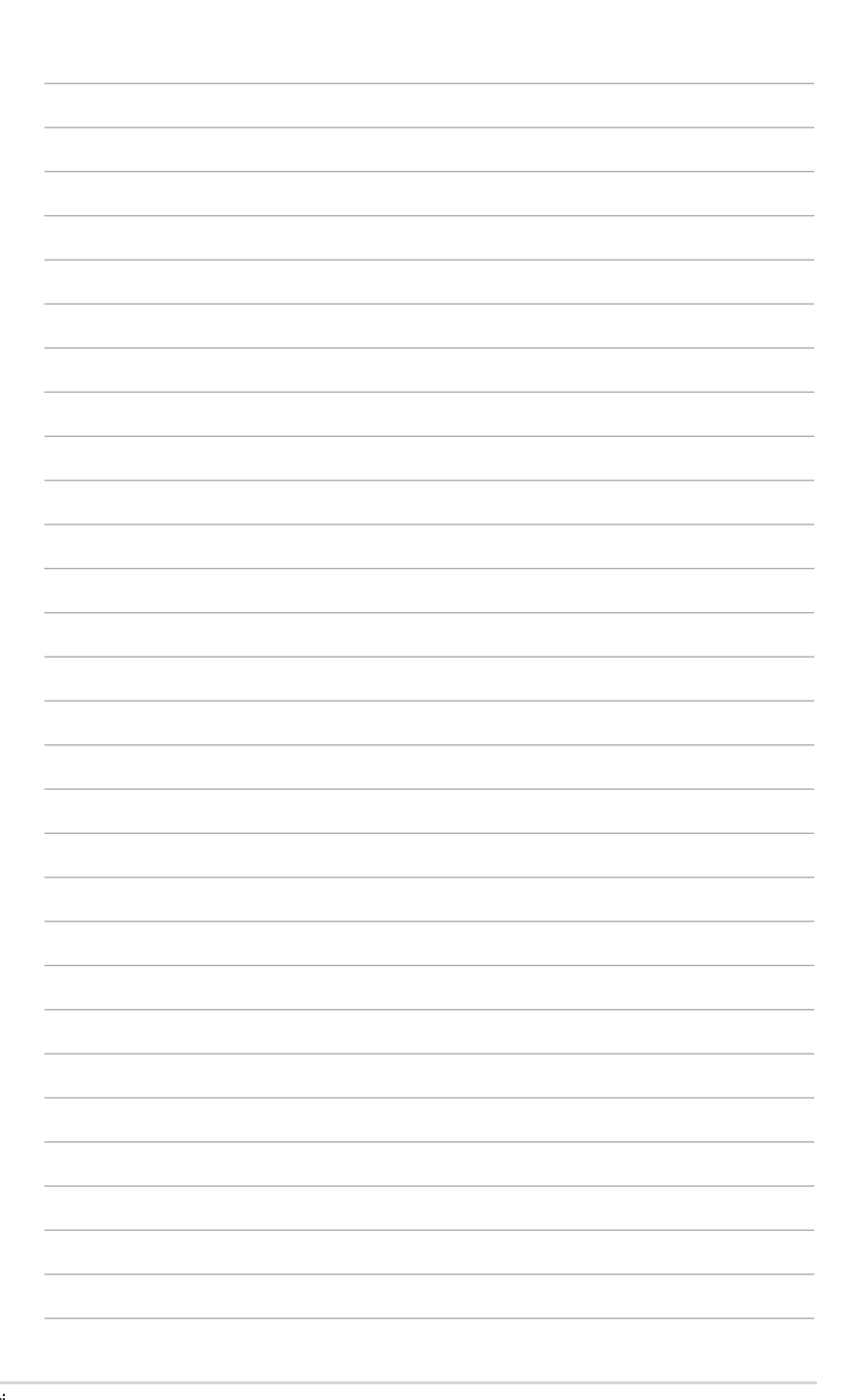

### 第一章:快速組裝步驟

### <span id="page-6-0"></span>1.1 安裝處理器

#### 1.1.1 安裝 Intel LGA775 處理器

- 1. Socket 775(又稱為 Socket-T)外 觀:上方塑料片即是保護蓋(Load Plate,載荷板)。
- 2. 以姆指壓下固定扳手(A)並將其 稍向左側推(B),這麼做可使扳 手脫離固定扣。

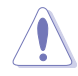

CPU 安裝盒上的 PnP 保護蓋 是用以保護插槽上的接腳之 用,因此只有在 CPU 安裝妥 當之後,才可將其移除。

- 3. 依 箭 頭 方 向 拉 起 固 定 板 手 至 135°角。
- 4. 用手指將 CPU 安裝盒的上蓋掀起 (4A),接著用手指從上蓋內側的 缺口將保護蓋推開移除(4B)。

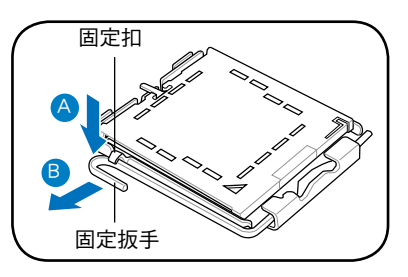

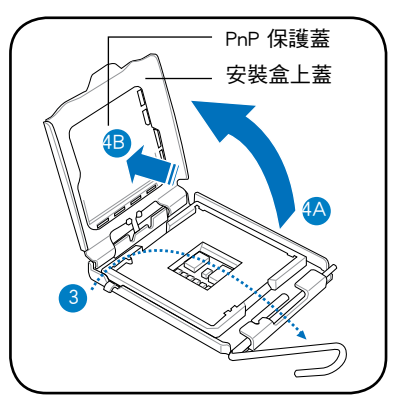

5. 請確認 CPU 的金色三角形標示位 於左下角的位置,接著把 CPU 順 著這個方向安裝到主機板的插槽 上,並請確認 CPU 左上方的缺口 與插槽上對應的校準點相吻合。

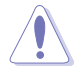

CPU 只能以單一方向正確地 安裝到主機板上的插槽。切 勿用力地將 CPU 以錯誤的 方向安裝到插槽上,這麼做 將可能導致 CPU 與插槽上的 接腳損壞。

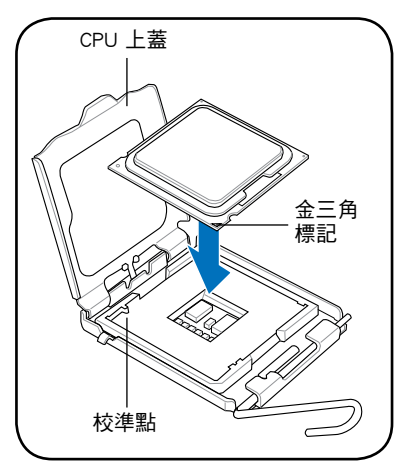

6. 滴幾滴散熱膏至 CPU 與散熱鰭片 接觸的區域,並將其塗抹為一均勻 薄層。

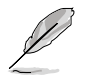

某些散熱鰭片會預先塗上散熱 膏,若此,請跳過此步驟。

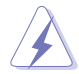

散熱介質材料具有毒性且不可 食用。如果誤入眼睛或接觸皮 膚,請立即以清水沖洗,並尋 求專業的醫療協助。

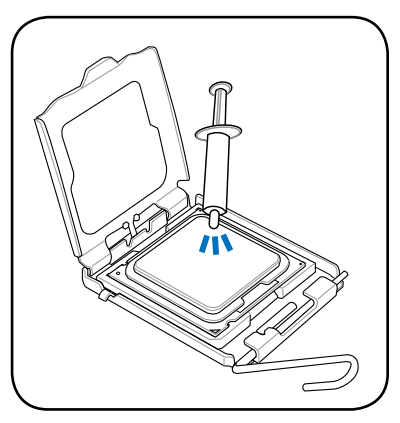

7. 將上蓋重新蓋上(A),接著將固 定扳手(B)朝原方向推回並扣於 固定扣上。

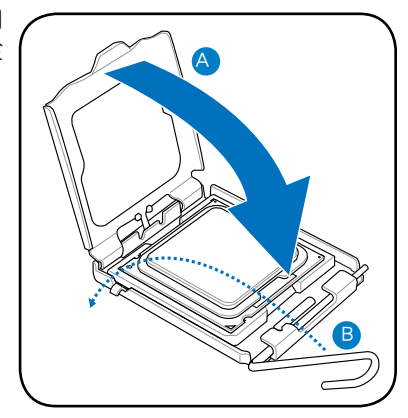

#### <span id="page-8-0"></span>1.1.2 安裝 Intel LGA1366 處理器

- 1. 找到位於主機板上的處理器插 槽。
- 2. 以姆指壓下(A)固定扳手並將其 稍向左側推(B),這麼做可使扳 手脫離固定扣並鬆開 CPU 輔助安 裝盒。

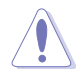

CPU 安裝盒上的保護蓋是用 以保護插槽上的接腳之用, 因此只有在 CPU 安裝妥當之 後,才可將其移除。

- 3. 依 箭 頭 方 向 拉 起 固 定 板 手 至 135°角。
- 4. 請用手指將 CPU 安裝盒的上蓋掀 起至約 100°角。

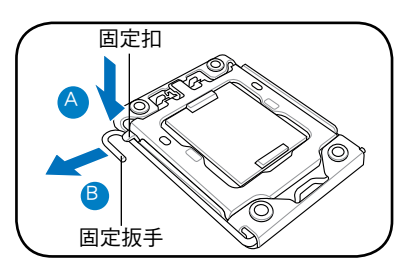

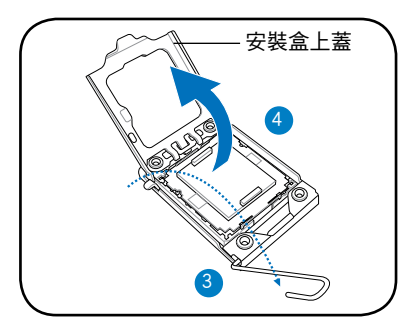

5. 將 PnP 保護蓋從處理器插槽中移 6. 請確認 CPU 的金色三角形標示位 除。

於左下角的位置,接著把 CPU 順 著這個方向安裝到主機板的插槽 上,並確認 CPU 左上方的缺口與 插槽上對應的校準點相吻合。

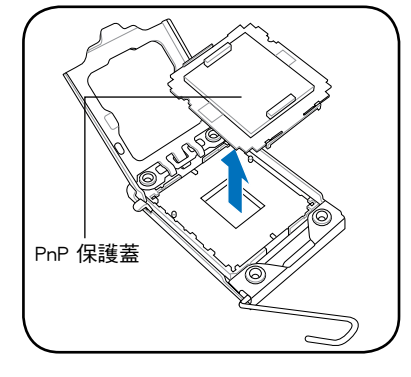

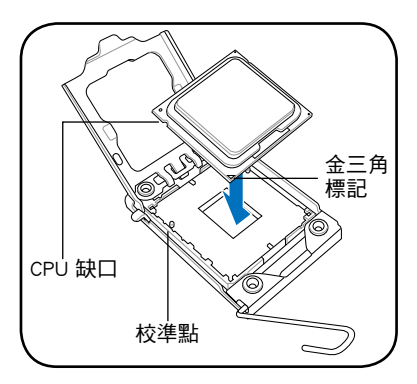

CPU 只能以單一方向正確地安裝到主機板上的插槽。切勿用力將 CPU 以錯誤的方向安裝到插槽上,這麼做將可能導致 CPU 與插槽 上的接腳損壞。

7. 滴幾滴散熱膏至 CPU 與散熱鰭片 接觸的區域,並將其塗抹為一均勻 薄層。

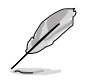

某些散熱鰭片會預先塗上 散熱膏,若此,請跳過此 步驟。

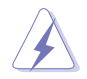

散熱介質材料具有毒性且 不可食用。如果誤入眼睛 或接觸皮膚,請立即以清水 沖洗,並尋求專業的醫療 協助。

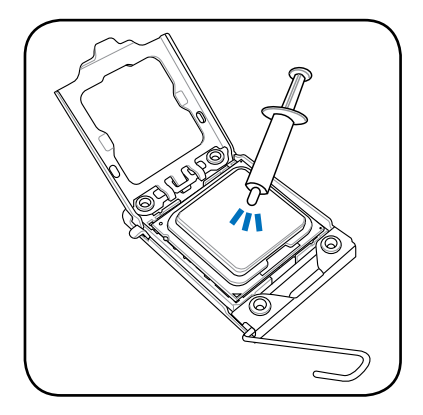

8. 將上蓋重新蓋上(A),接著將固 定扳手(B)朝原方向推回並扣於 固定扣上。

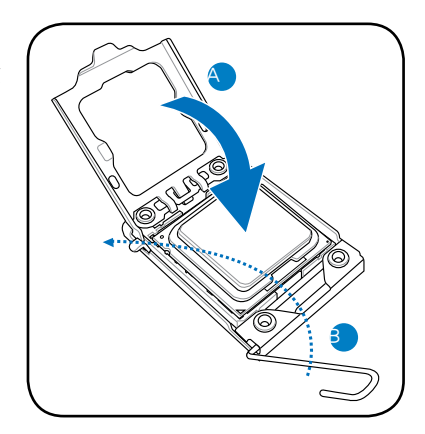

#### <span id="page-10-0"></span>1.1.3 安裝 Intel LGA1156 處理器

- 1. 找到位於主機板上的處理器插槽。
- 2. 以姆指壓下(A)固定扳手並將其 稍向右側推(B),這麼做可使扳 手脫離固定扣並鬆開 CPU 輔助安 裝盒。

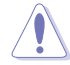

CPU 安裝盒上的保護蓋是用以 保護插槽上的接腳之用,因此 只有在 CPU 安裝妥當之後, 才可將其移除。

3. 依箭頭方向拉起固定扳手至完全 4. 將保護蓋從處理器插槽中移除。 舉起。

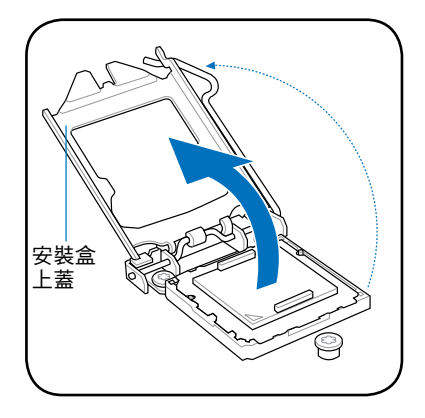

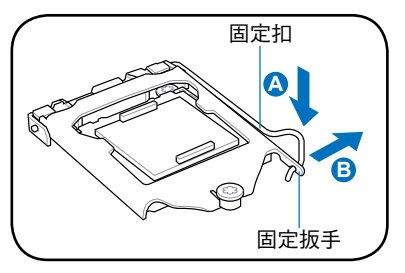

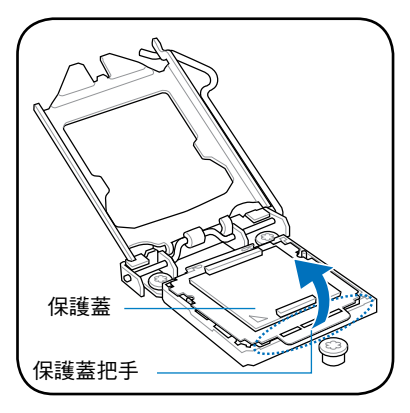

5. 請確認 CPU 的金色三角形標示位於 左下角的位置,接著把 CPU 順著這 個方向安裝到主機板的插槽上,並 確認 CPU 左上方的缺口與插槽上對 應的校準點相吻合。

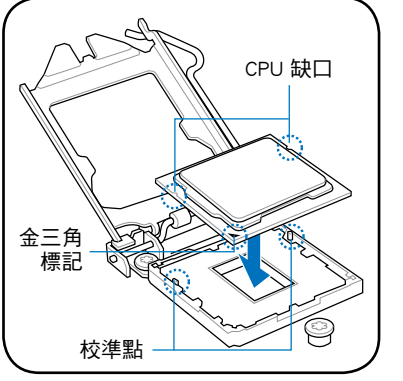

CPU 只能以單一方向正確地 安裝到主機板上的插槽。切 勿用力地將 CPU 以錯誤的方 向安裝到插槽上,這麼做將 可能導致 CPU 與插槽上的接 腳損壞。

6. 滴幾滴散熱膏至 CPU 與散熱鰭 片接觸的區域,並將其塗抹為一 均勻薄層。

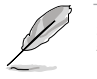

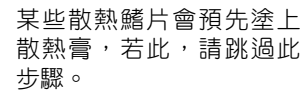

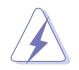

散熱介質材料具有毒性且 不可食用。如果誤入眼睛 或接觸皮膚,請立即以清 水沖洗,並尋求專業的醫 療協助。

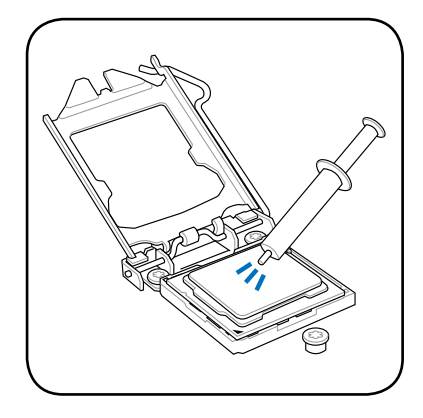

7. 將上蓋重新蓋上(A),接著將 固定扳手(B)朝原方向推回並 扣於固定扣上,確認上蓋的前端 滑入在螺栓下方(C)。

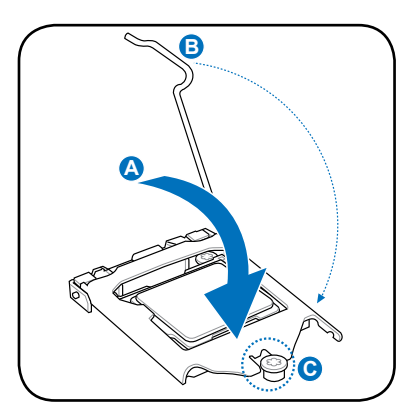

8. 將固定板手插入到固定扣下方。

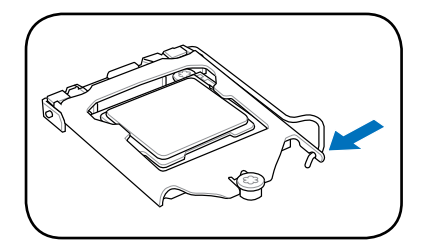

#### <span id="page-12-0"></span>1.1.4 安裝 AMD AM2 / AM2+ / AM3 處理器

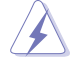

- AMD AM2 與 AM2+ 處理器插槽支援 AMD AM2、AM2+ 與 AM3 處理器。
- AMD AM3 處理器插槽僅支援 AMD AM3 處理器。請勿在 AM3 插槽上安裝 AMD AM2+ / AM2 處理器。
- 1. 找到位於主機板上的處理器插槽。
- 2. 將 CPU 插座的拉桿拉起至 90°角。

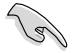

請 確 認 拉 桿 已 經 拉 起 至 90°,否則處理器可能無法 完全插入。

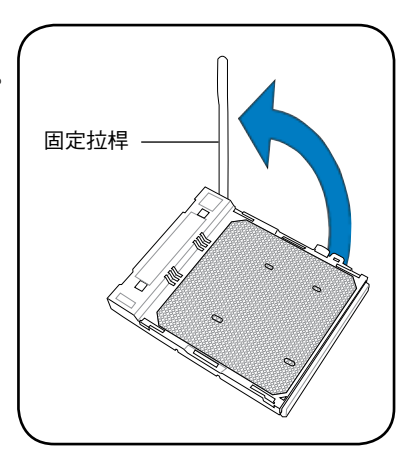

- 3. 確認 CPU 上金色三角記號對準 CPU 插座的小三角型記號後,持 平處理器,將之輕輕放入 CPU 插 槽。
- 4. 將 CPU 小心地插入插槽, 並確認 所有的針腳都已沒人插槽內。

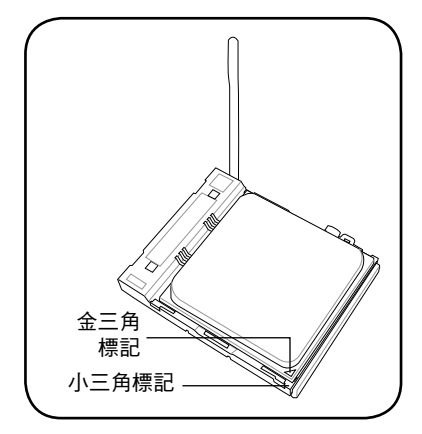

5. 確保 CPU 已經正確插入插座後將 CPU 插座的拉桿放下並鎖定。

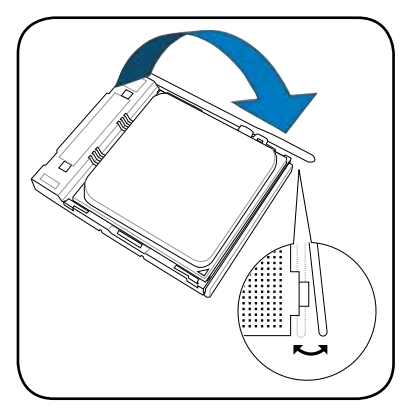

6. 滴幾滴散熱膏至 CPU 與散熱鰭片 接觸的區域,並將其塗抹為一均勻 薄層。

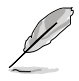

某些散熱鰭片會預先塗上散熱 膏,若此,請跳過此步驟。

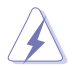

散熱介質材料具有毒性且不可 食用。如果誤入眼睛或接觸皮 膚,請立即以清水沖洗,並尋 求專業的醫療協助。

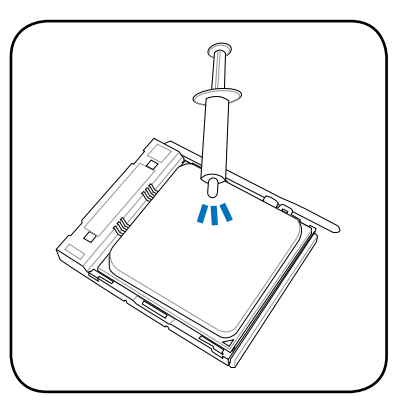

### <span id="page-14-0"></span>1.2 安裝散熱片與風扇

請依據以下步驟安裝散熱片與風扇:

1. 選擇經過 Intel 或 AMD 認證合格的散熱片與風扇。散熱風扇的電源線插 頭有 3-pin (下左圖)及 4-pin (下右圖)二種,建議選用 4-pin 電源,以 便使用華碩 Q-Fan 功能,控制轉涑。

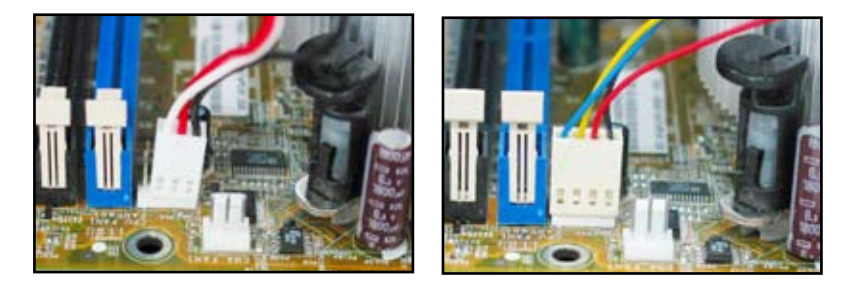

#### Intel 認證風扇:

2. 安裝散熱風扇(請注意安裝方 式):某些散熱風扇底部預先上 導熱材質,安裝時請勿刮除,另外 部份導熱材質上會貼上保護薄片, 安裝前記得要移除,否則將會讓處 理器散熱不良而導致系統關機。若 安裝的散熱風扇未預先加上導熱材 料,則需要在處理器上方加上適量 的散熱膏並塗抹平均,不需要太 多。

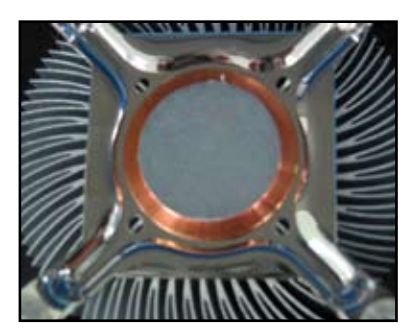

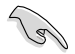

為避免污染散熱膏,請勿直接以手指塗抹散熱膏。

3. 將風扇卡榫對準主機板風扇孔位。

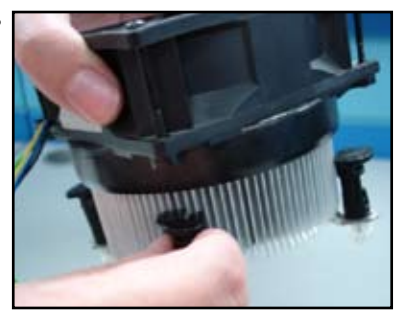

- 推,使風扇能正確地扣合在主機板 上,聽到喀聲表示卡榫已經卡入。
- 4. 將二組扣具以對角線的順序向下 5. 將風扇電源線接上主機板的對應插 座。

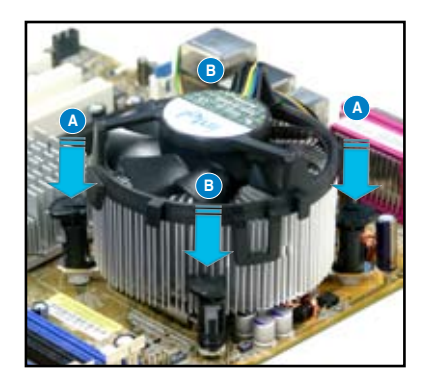

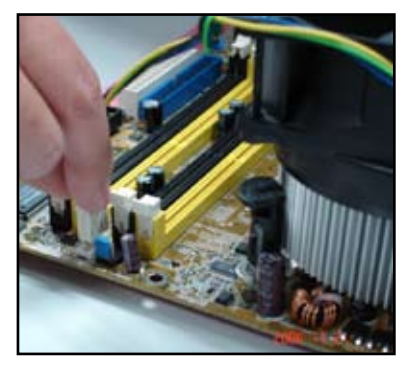

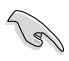

請勿忘記連接 CPU 風扇電源插槽,若未連接可能會導致啟動時 CPU 溫度過熱並出現「Hardware monitoring errors」的訊息。並且建議 採用四向導風設計的散熱風扇,除了冷卻處理器之外,同時可以冷 卻處理器周圍高熱的元件。

#### AMD 認證風扇:

AMD 風扇安裝步驟如下圖所示:

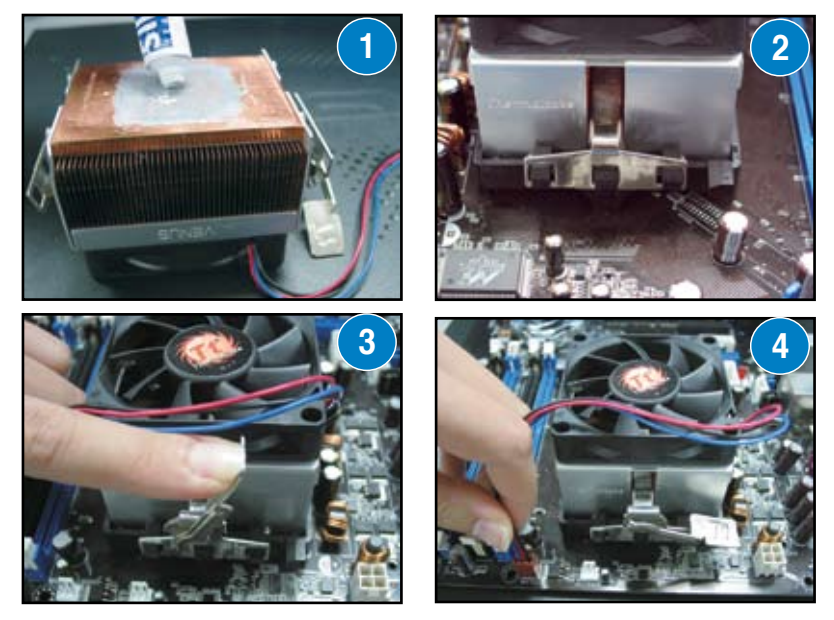

<span id="page-16-0"></span>1.3 安裝記憶體模組

安裝/移除記憶體模組或其他的系統元件前,請先暫時拔出電腦的電源 線。如此可避免一些會對主機板或元件造成嚴重損壞的情況發生。

#### **1 2 1** 向外扳開插槽二端的卡榫 記憶體模組缺口 記憶體插槽凸起 安裝雙邊卡榫記憶體模組 1. 先將記憶體插槽二端的白色固定 卡榫扳開。 2. 將記憶體模組的金手指對齊記憶 體插槽的溝槽,並且在方向上要 注意金手指的缺口要對準插槽的 凸起點。

由於記憶體模組金手指部份均有缺口設計,因此只能以一個固定方向 安裝到記憶體插槽中。請勿強制插入以免損及記憶體模組。

3. 按住記憶體模組二端,將記憶體模 組垂直插入插槽中。若無錯誤,插 槽二端的白色卡榫會因記憶體模組 安裝而自動扣到記憶體模組二側的 凹孔中。

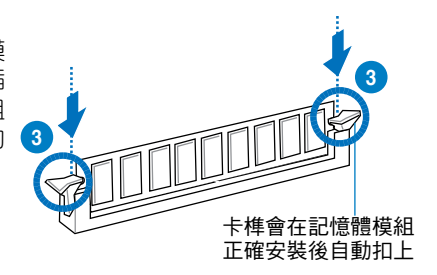

請務必以垂直方向插入記憶體模組以免損及記憶體模組。

- 若您要使用二組以上的記憶體時,其相關安裝方式及注意事項 請參閱隨貨附贈的使用手冊。
	- 記憶體合格供應商列表,詳請參閱使用手冊。

#### 移除雙邊卡榫記憶體模組

- 1. 同時壓下記憶體插槽二端白色的 固定卡榫以鬆開記憶體模組。
- 2. 再將記憶體模組由插槽中取出。

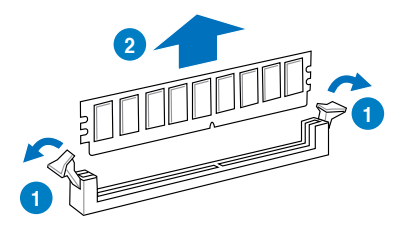

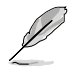

在壓下固定卡榫取出記憶體模組的同時,您可以用手指頭輕輕地扶 住記憶體模組,以免彈出而損及記憶體模組。

#### 安裝單邊卡榫記憶體模組

- 1. 先將記憶體插槽一端的白色固定卡 榫扳開。
- 2. 將記憶體模組的金手指對齊記憶 體插槽的溝槽,並且在方向上要注 意金手指的缺口要對準插槽的凸起 點。

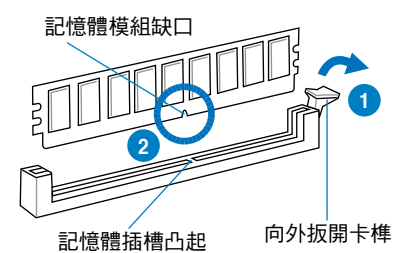

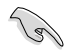

由於記憶體模組金手指部份均有缺口設計,因此只能以一個固定方向 安裝到記憶體插槽中。請勿強制插入以免損及記憶體模組。

3. 按住記憶體模組二端,將記憶體模 組垂直插入插槽中。若無錯誤,插 槽二端的白色卡榫會因記憶體模組 安裝而自動扣到記憶體模組二側的 凹孔中。

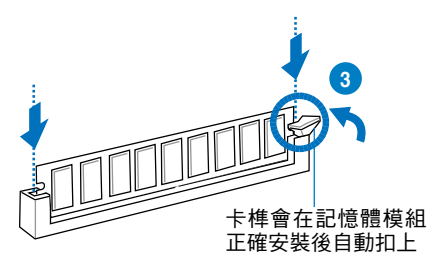

請務必以垂直方向插入記憶體模組以免損及記憶體模組。

- 若您要使用二組以上的記憶體時,其相關安裝方式及注意事項 請參閱隨貨附贈的使用手冊。
	- 記憶體合格供應商列表,詳請參閱使用手冊。

#### 移除單邊卡榫記憶體模組

- 1. 壓下記憶體插槽一端白色的固定 卡榫以鬆開記憶體模組。
- 2. 再將記憶體模組由插槽中取出。

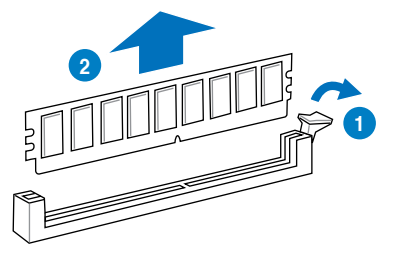

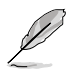

在壓下固定卡榫取出記憶體模組的同時,您可以用手指頭輕輕地扶 住記憶體模組,以免彈出而損及記憶體模組。

4. 安放主機板。

己。

華碩主機板安裝手冊 1-13

### <span id="page-18-0"></span>1.4 安裝主機板至機殼

1. 因各家產品不同,一定要使用主機 板中隨附的背板,不可任意替換。

- 2. 安裝銅柱(或其他支撐):對照 主機板安裝孔位,若不知固定主 機的螺絲種類,可以先在此階段 試螺絲。
- 3. 安裝背板時,要小心背板彈片不 可插進連接埠當中而損壞。
- 
- 

螺絲,每個螺絲先不要鎖緊,等

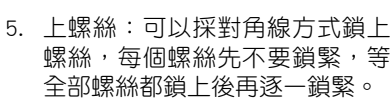

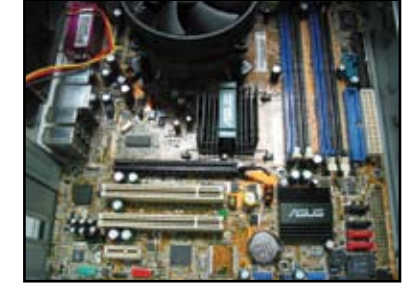

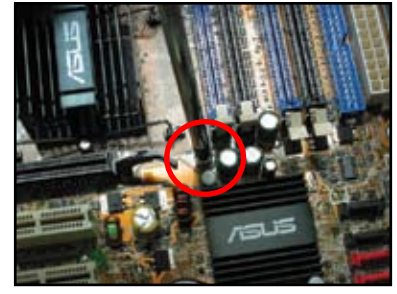

銷上螺絲之前,可以先將會安裝擴充卡的位置擋板拆除,特別是 部份機殼擋板並非鎖在機殼上,請在固定主機板之前,以工具拆 除該擋板,避免主機板安裝完成後不易拆除該擋板。

• 鎖螺絲時,力道須適中不可過緊,以免造成 PCB 線路短路。

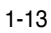

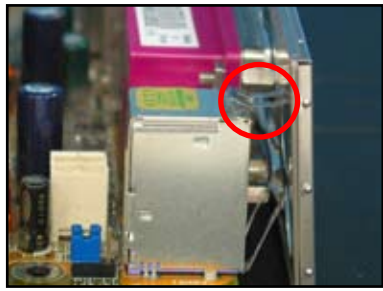

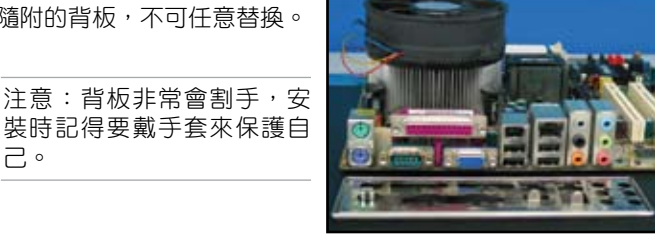

 $\sqrt{g}$ 

### <span id="page-19-0"></span>1.5 安裝電源

安裝電源。當前市面上有二種電源。主動式電壓調節電源與被動式電壓 調節電源。

1. 選擇電源。

主動式電壓調節電源

這種電源能自動調整輸入的電 壓,不須做任何切換的動作。

被動式電壓調節電源

這種電源需手動方式調整輸入電 壓至適合位置。

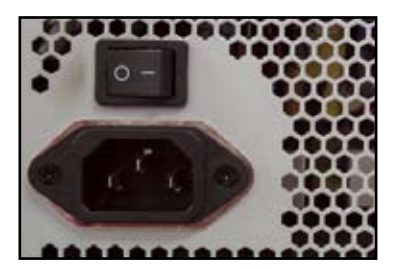

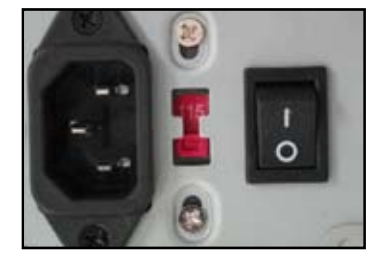

2. 若您使用被動式電壓調節電源,請 切換到符合使用地區的電壓值。

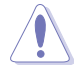

若調整了錯誤的電壓值, 可能會造成系統的嚴重的 損毀。

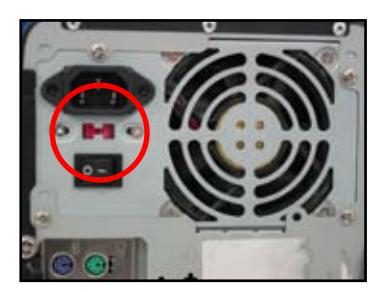

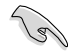

請選用符合安規標準的電源,若使用不穩的電源易使 CPU 與主機板 損毀。請參照使用手冊電源建議表,並使用功率足夠的電源。

### <span id="page-20-0"></span>1.6 安裝各種擴充卡

請依據以下步驟安裝擴充卡:

- 1. 移除機殼背面板的金屬擋板。
- 2. 安裝您的擴充卡至主機板的相應插槽中。
- 3. 再將擴充卡以螺絲牢牢鎖上機殼固定。
- 4. 若要安裝其他擴充卡,請重複以上的動作。

PCIE x16 擴充卡

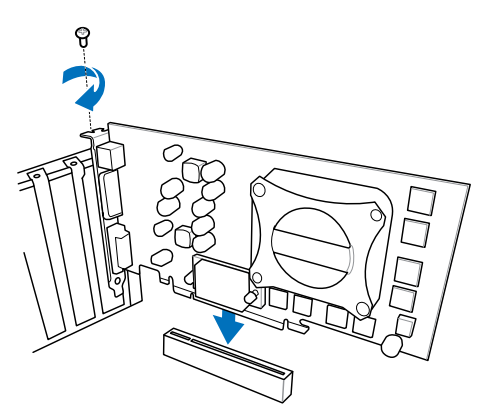

PCIE x1 擴充卡

PCI 擴充卡

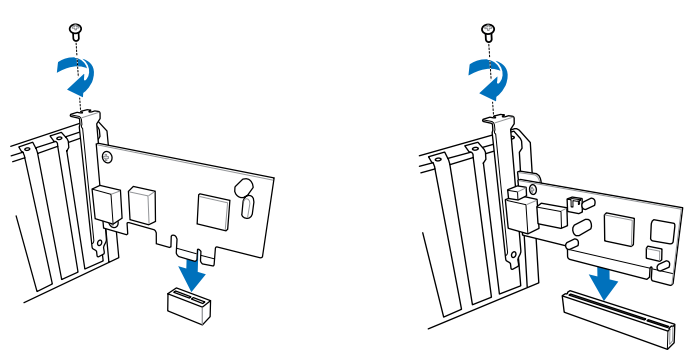

擴充卡設定的詳細資訊,請參閱擴充卡的幫助檔案。安裝擴充 卡後,若您要設定跳線, 請參閱主機板使用手冊。

• 擴充卡訊號線的連接,請參考主機板使用手冊的說明。

### <span id="page-21-0"></span>1.7 安裝儲存裝置

#### 1.7.1 安裝 PATA 光碟機

機裝置由前方推入導槽內。

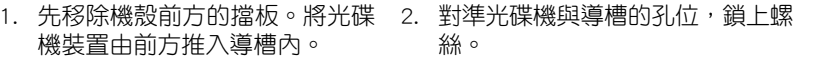

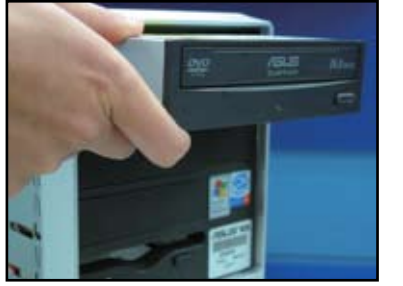

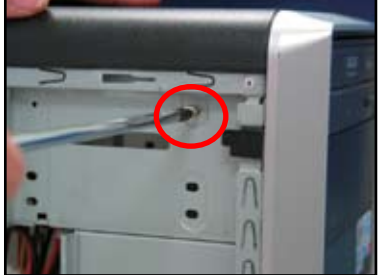

3. 將光碟機的排線對準插入光碟 機,排線設計有防呆標示,若您插 入的方向錯誤,排線就無法插入, 請立刻更改插入方向(通常排線 上的 PIN1 都以紅色標示)。

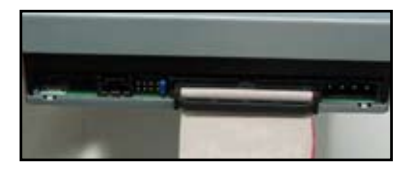

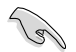

IDE 排線採用防呆設計,請勿強制插入插槽內。

- 的電源埠。
- 4. 將電源的 4-pin 電源接至光碟機 5. 將 CD\_IN 音源線接至光碟機的 CD 音源連接埠。

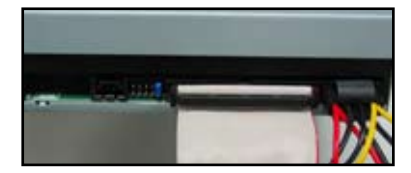

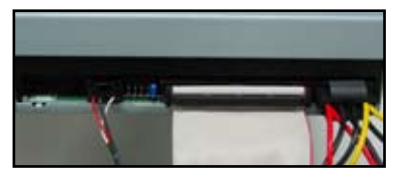

#### <span id="page-22-0"></span>1.7.2 安裝 SATA 光碟機

1. 先移除機殼前方的擋板。將光碟機 2. 對準光碟機與導槽的孔位,鎖上 裝置由前方推入導槽內。 螺絲。

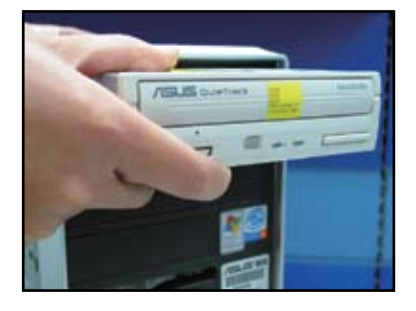

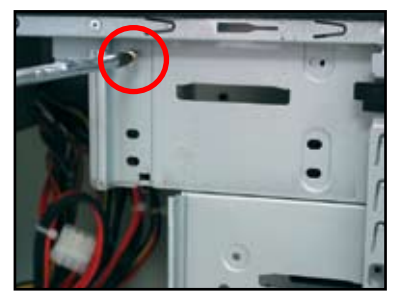

3. 將光碟機的排線對準插入光碟機, 排線設計有防呆標示,若您插入的 方向錯誤,排線就無法插入,請立 刻更改插入方向(通常排線上的 PIN1 都以紅色標示)。

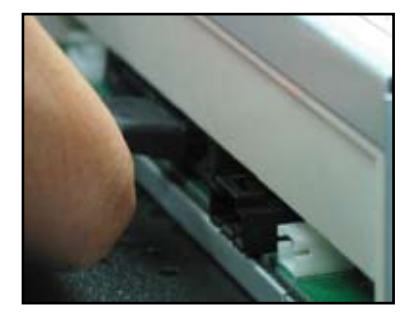

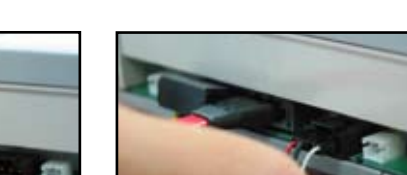

4. 將 SATA 電源線連接至光碟機。 5. 將 CD IN 音源線接至光碟機的 CD 音源連接埠。

#### <span id="page-23-0"></span>1.7.3 安裝軟碟機

入導槽內。

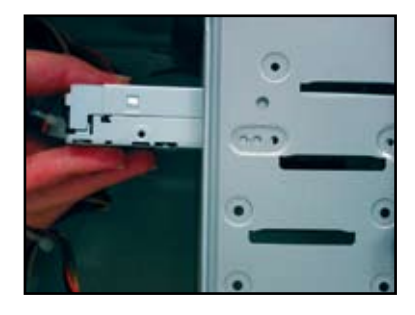

1. 先移除機殼上擋板。將軟碟機推 2. 對準軟碟機與導槽的孔位,鎖上螺 絲。

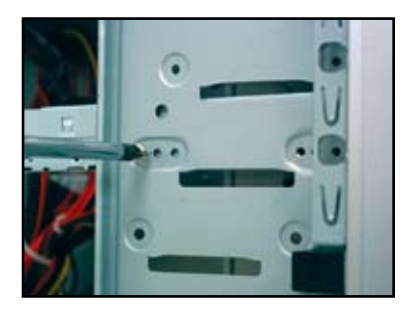

- 3. 將軟碟機排線對準插入軟碟機, 某些排線設計有防呆標示,若您 插入的方向錯誤,排線就無法插 入,請立刻更改插入方向(通常排 線上的 PIN1 都以紅色標示)。
- 4. 將電源的軟碟機電源線接至軟碟機 的電源連接埠。

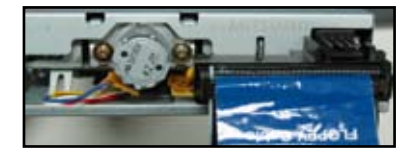

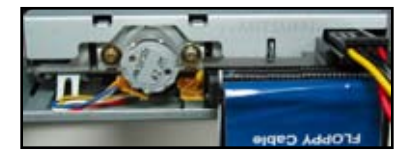

#### <span id="page-24-0"></span>1.7.4 安裝 PATA 硬碟

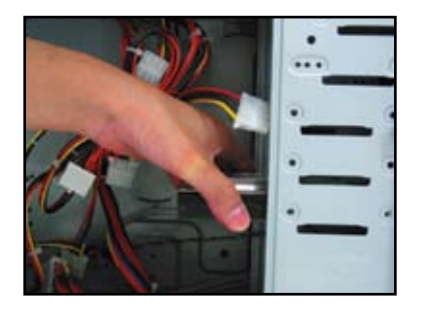

3. 將 IDE 排線對準插入硬碟,有排 線設計有防呆標示,若您插入的 方向錯誤,排線就無法插,請立 刻更改插入方向(通常排線上的 PIN1 都以紅色標示)。

1. 將硬碟由機殼內推入導槽內。 2. 對準硬碟與導槽的孔位,鎖上硬 碟專用螺絲。

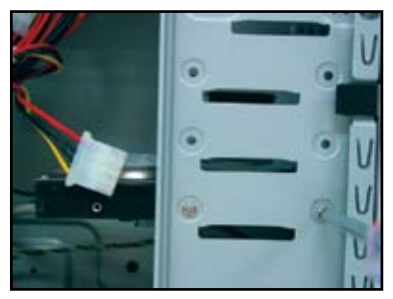

4. 將電源的硬碟電源線接至硬碟的 電源連接埠(排線需在此步驟先 行安裝,以利後續的安裝)。

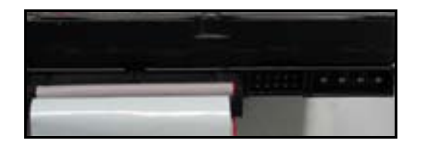

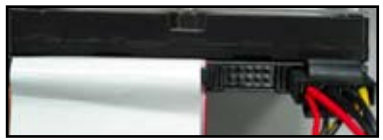

5. 將排線的另一端連接至主機板相對 應的插槽。

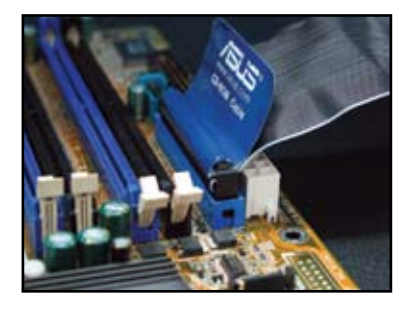

#### 安裝 PATA 硬碟注意事項

• 硬碟安裝在其他控制器:若安裝 作業系統的硬碟連接在磁碟陣列 或是其他控制器上,安裝作業系 統時須準備儲存有該控制器專用 驅動程式的軟碟,否則可能無法 安裝。

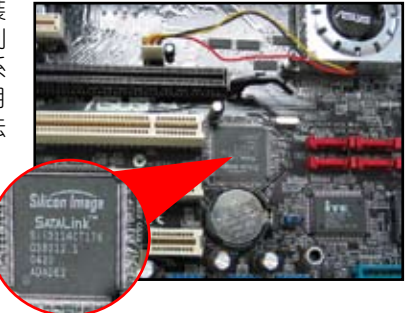

- 使用排線注意事項:排線上的拉 帶都很貼心的印上連接對象,只 要遵照指示安裝即可。未來要拆 下排線時,記得利用拉帶施力, 以防因施力不均而導致接腳彎 曲。
- 二種 IDE 排線規格:IDE 排線有 二種,分別是 40 條線與 80 條 線,二者從外觀就可以分辨。使 用支援 ATA66/100/133 的裝置, 必須使用 80 條線的排線才能發 揮效能,若是速度較慢的裝置, 如光碟機只要使用一般 40 條線 的排線即可。
- 連接器顏色:排線的連接器有固 定的顏色,安裝時方便辨識。

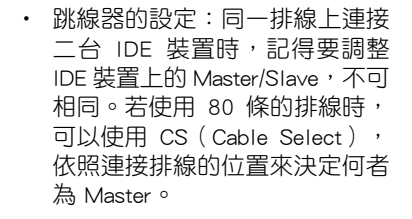

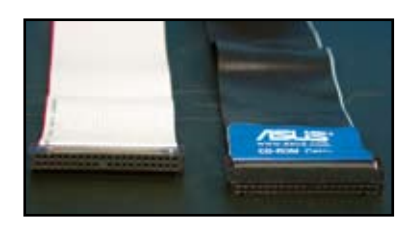

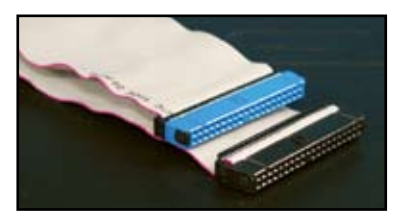

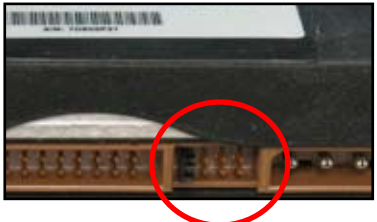

1-20 20 20 20 20 20 20 20 20 20 20 20 20 30 31 21 22 22 32 33 34 35 36 37 38 37 38 37 38 37 38 37 38 37 38 37 38

#### <span id="page-26-0"></span>1.7.5 安裝 SATA 硬碟

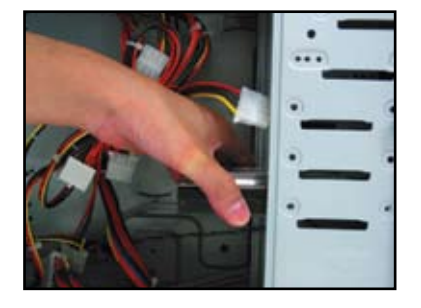

3. 將 SATA 訊號排線對準插入硬 碟,排線設計有 L 型防呆標示, 若您插入的方向錯誤,排線就無 法插入,請立刻更改插入方向。

1. 將硬碟由機殼內推入導槽內。 2. 對進硬碟與導槽的孔位, 銷上螺 絲。

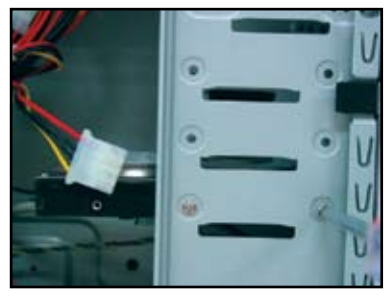

4. 將電源的 SATA 硬碟專用電源線 接至硬碟的電源連接埠(排線需 在此步驟先行安裝,以利後續的 安裝)。

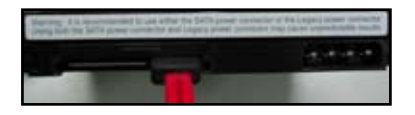

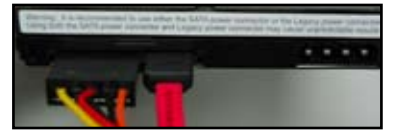

#### 安裝 SATA 硬碟注意事項

- SATA(Serial ATA)是新一代 的連接埠,利用序列方式傳輸資 料,提供更高的資料傳輸率、排 線長度較長且連接方便,而排線 較小也有助於機殼內散熱。
- 標準 SATA 裝置的電源連接埠與常 規連接埠不同,許多電源尚未提供 此種電源連接埠,華碩主機板很貼 心的為使用者準備電源轉接埠,使 用 SATA 裝置沒有問題。

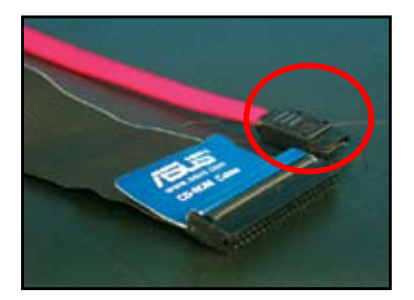

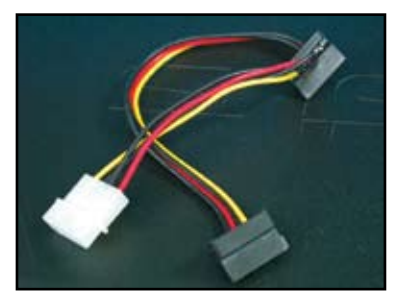

### <span id="page-27-0"></span>1.8 機殼前面板的連接線

將機殼前置面板的各類排線連接上主機板,請參閱以下說明:

- RESET: 系統重置開關
- PLED:電源指示燈
- PWRSW:開關機按鈕
- IDE\_LED:硬碟動作指示燈,請注意正負極
- SPEAKER:揚聲器接腳

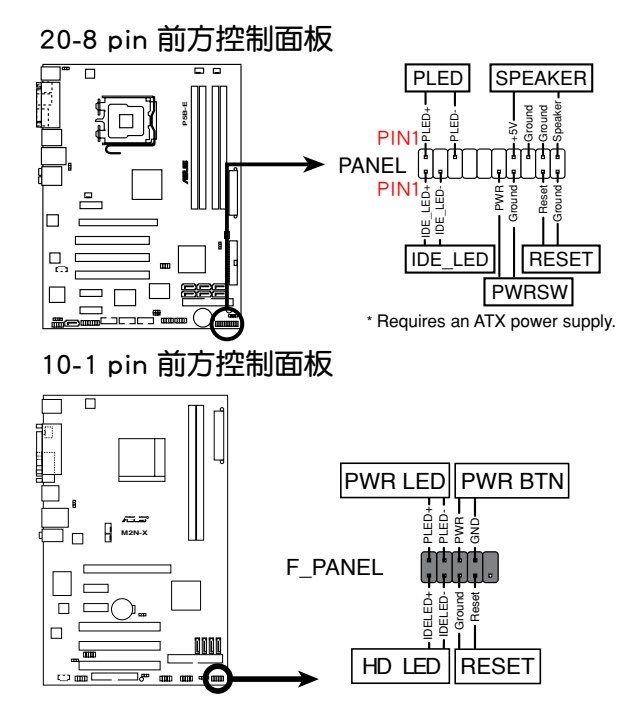

請特別注意,您所購買的主機機殼前面板依廠商設計不同或許 有電源指示燈、硬碟電源指示燈、揚聲器、主機重置按鈕、電 源按鈕等裝置。

- 若 LED 燈號不亮,接腳位置正確,表示排線接線方向相反,通 常白線表示負(接地),有色排線表示正(PIN1)。
- SPEAKER、RESET 與 PWRSW 的排線沒有方向性,而 IDE\_LED 與 PLED 排線是有方向性(連接線插頭 PIN1 要對準主機板插座 針腳的 PIN1 位置)。
- 上圖二種前方控制面板的詳細說明請參考使用手冊。

( ब

#### <span id="page-28-0"></span>ASUS Q-Connector

華碩 Q-Connector 能夠讓你使用一 個模組在一個步驟下,輕易地連接機 殼前置面板的功能。這獨特的連接埠 能免除找尋雜亂的線路的不便,又快 又準地完成連接動作。

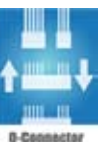

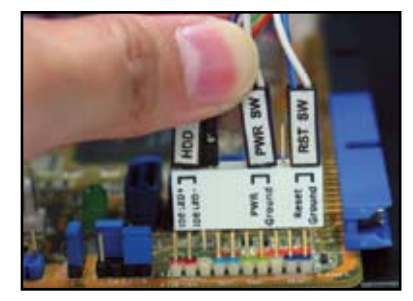

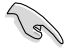

某些型號配備 Q-connector。請參考使用手冊的詳細說明。

### 1.9 連接電源線

將電源 24-pin 或 20-pin 的電源線連接到主機板 24-pin 的插座上,電源線連 接埠有防呆裝置,當連接埠插不下時請勿硬插,注意連接埠與插座突出的地方 代表同一邊,此外需另外連接一條 4-pin 的 ATX+12V 雷源線在主機板上。

24-pin 電源連接器 20-pin 電源連接器

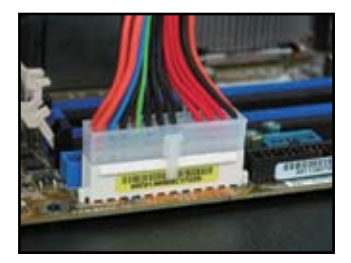

4-pin 電源連接器

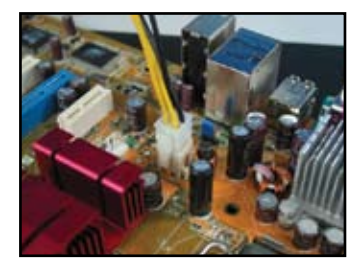

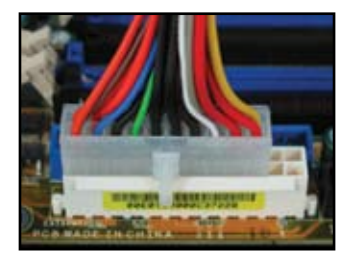

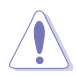

- 連接電源連接埠前,請勿接上外部電源,若電源有開關者,可 先設在關閉位置。
- 請務必確認電源插頭完整插入。
- 如果電源的主電源為 20-pin + 4-pin,器 20-pin 與 4-pin 合併在 一起可以成為 24-pin。

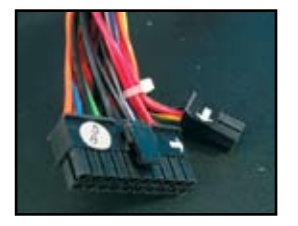

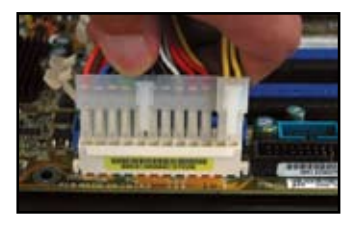

#### 電源連接埠

20+4 (24) pin ATX 連接埠 4-pin ATX 連接埠

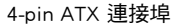

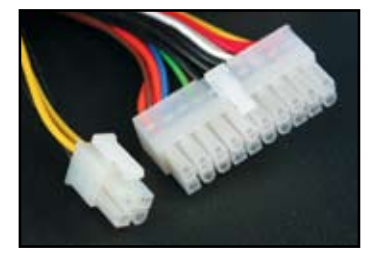

週邊裝置電源連接埠(左邊) 軟碟機電源連接埠(右邊)

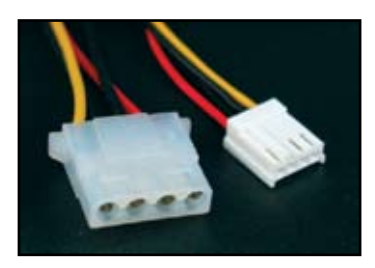

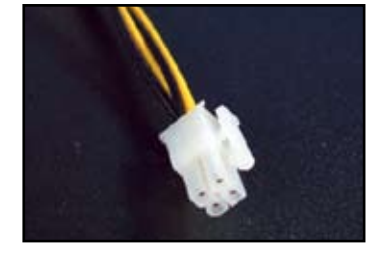

### <span id="page-30-0"></span>1.10 連接週邊裝置與配件

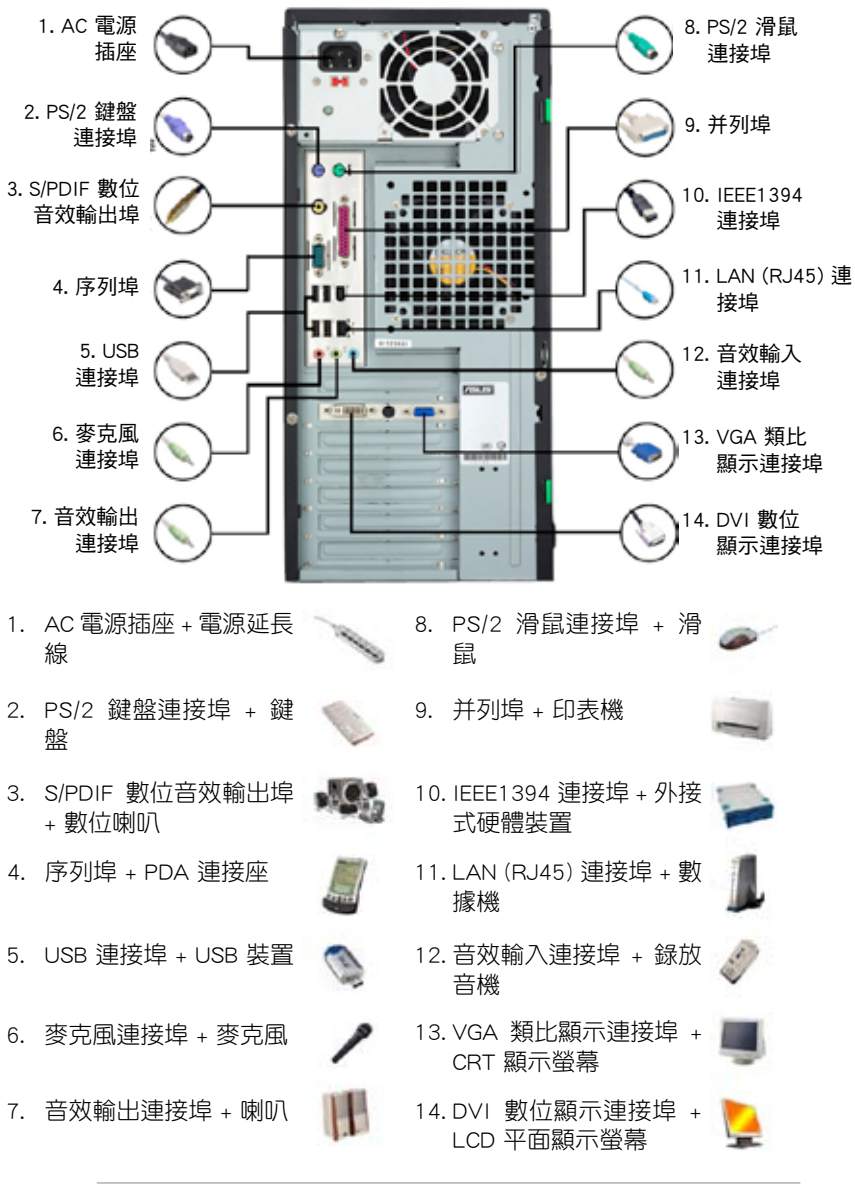

上圖為各種連接埠所能連接的周邊與配件示意圖,您所購買的產品 實際的後側面板連接埠請參考使用手冊的說明。

### <span id="page-31-0"></span>1.11 啟動測試

啟動時錯誤警示音聲代表意義如下:

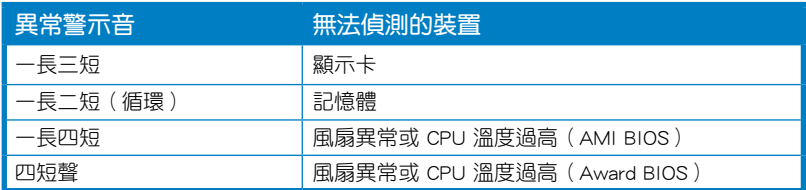

#### 首次啟動疑難解決

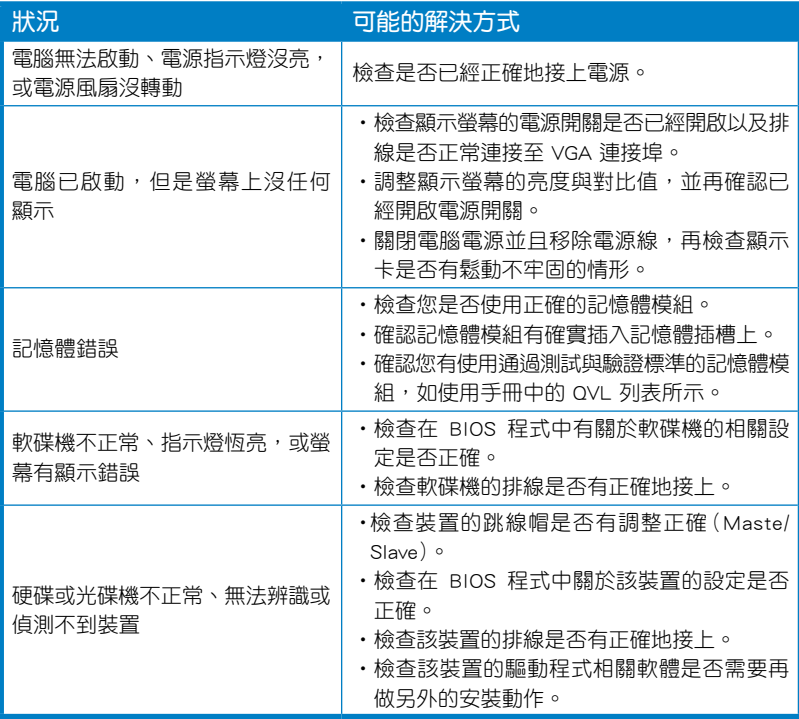

### <span id="page-32-0"></span>第二章:管理、更新您的 BIOS

### 2.1 使用 AFUDOS 程式更新 BIOS

AFUDOS 軟體讓您可以在 DOS 環境下,使用存有最新 BIOS 程式的啟動磁 碟來更新 BIOS 程式。AFUDOS 軟體也可以將當前系統中的 BIOS 程式設定 複製至軟碟或硬碟中,這份複製的軟碟或硬碟,可以作為當 BIOS 程式失去 作用或系統丟失時的備份檔案。

#### 複製當前系統中的 BIOS 程式

請依照以下步驟複製當前系統中的 BIOS 程式。

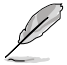

- 請先確認軟碟不是寫入保護的狀態,並且有足夠的空間(至少 1024KB)可以儲存檔案。
- 下圖中的 BIOS 資訊內容僅供參考, 在您螢幕上所出現的資訊 與本圖不一定完全相同。
- 1. 將主機板附贈的驅動程式與公用程式光碟中的 AFUDOS 程式(afudos. exe)複製到啟動軟碟。
- 2. 啟動後進入 DOS 模式,鍵入下列命令列:

#### **afudos /o[filename]**

在這裡所指的「filename」,使用者可以不超過八位的方式來命名這個 主檔案名,並以不超過三位的方式來命名副檔案名。

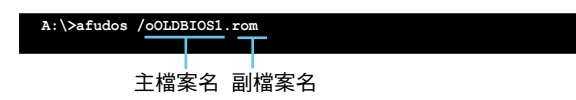

3. 按下 <Enter> 按鍵,就可將 BIOS 程式複製到軟碟。

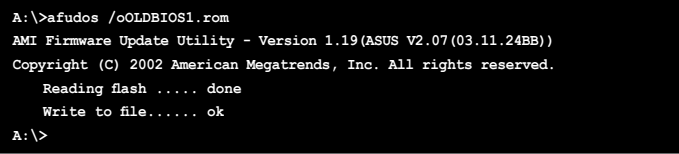

當 BIOS 程式複製至軟碟的程式完成後,就會回到 DOS 窗口畫面。

#### 更新 BIOS 程式

請依照以下步驟使用 AFUDOS 程式更新 BIOS 程式。

1. 從華碩網站(tw.asus.com)下載最新的 BIOS 檔案,將檔案儲存在啟動軟 碟中。

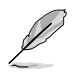

請準備一張紙將 BIOS 的檔案名寫下來,因為在更新過程中,您必 須鍵入正確的 BIOS 檔案名稱。

- 2. 將 AFUDOS.EXE 程式由驅動程式及公用程式光碟中複製到存有 BIOS 檔 案的啟動軟碟中。
- 3. 啟動後進入 DOS 模式, 鍵入下列命令列:

#### **afudos /i[filename]**

上列當中的「filename」指的就是由驅動程式及公用程式光碟拷貝至啟動 磁碟的最新(或原始的)BIOS 程式。

**A:\>afudos /iP5K3D.ROM**

4. AFUDOS 程式驗證檔案後就會開始更新 BIOS 程式。

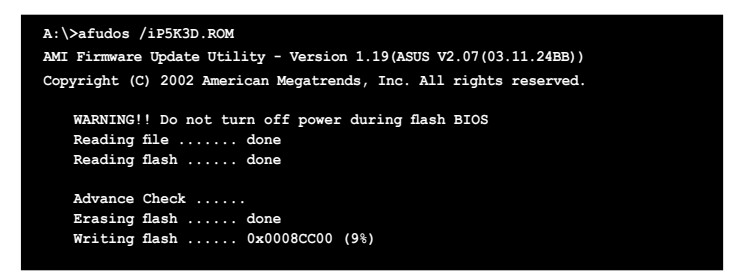

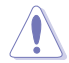

請勿在更新 BIOS 程式檔案時關閉或重新啟動系統!此舉將會導致 系統損毀!

5. 當 BIOS 程式更新的程式完成之後,就會回到 DOS 窗口畫面,然後再重 新啟動。

```
A:\>afudos /iP5K3D.ROM
AMI Firmware Update Utility - Version 1.19(ASUS V2.07(03.11.24BB))
Copyright (C) 2002 American Megatrends, Inc. All rights reserved.
   WARNING!! Do not turn off power during flash BIOS
   Reading file ....... done
   Reading flash ...... done
   Advance Check ......
   Erasing flash ...... done
   Writing flash ...... done
   Verifying flash .... done
   Please restart your computer
A:\>
```
### <span id="page-34-0"></span>2.2 使用 AwardBIOS Flash 程式更新 BIOS

您可以使用本主機板內建的 AwardBIOS Flash 程式,或是存在啟動軟碟中 可執行的 AwardBIOS Flash 程式(AWDFLASH.EXE)來更新 BIOS 程式。請 參考以下步驟來使用 AwardBIOS Flash 程式更新 BIOS 程式。

1. 從華碩雷腦網站 (http://tw.asus.com) 上下載最新版的 BIOS 程式, 將該程 式名稱更名為 xxxxx.bin,然後儲存在啟動軟碟、CD ROM 或是採用 FAT 16/12 格式的 USB 中。

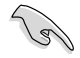

在磁碟中,建議您只存放用來更新 BIOS 的檔案,以避免執行錯誤 的檔案。

- 2. 將驅動程式與公用程式 CD/DVD 光碟中的 AwardBIOS Flash 公用程式複 製到存放有最新 BIOS 檔案的軟碟、CD ROM 或 USB 隨身碟中。
- 3. 使用您先前建立的啟動磁碟來重新啟動至 DOS 模式中。
- 4. 在 DOS 模式下,使用 <X:> (X 代表盤符)更換為存放有 BIOS 檔案與 AwardBIOS Flash 公用程式的軟碟、CD ROM 或 USB 隨身碟。
- 5. 在提示符後輸入 **awdflash** 並按下 <Enter> 鍵。接著 Award BIOS Flash 公用程 式的畫面就會出現。

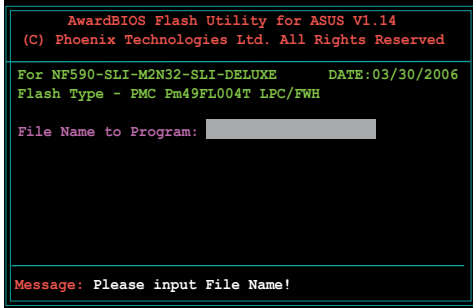

6. 在 File Name to Program 字段中輸入 BIOS 的檔案 名稱並按下 <Enter> 鍵。

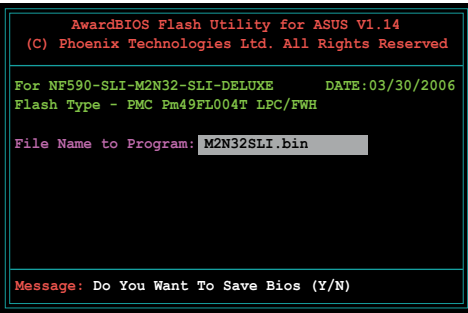

- 7. 接著公用程式會提醒您儲存當前的 BIOS 檔案,此時按下<N> 鍵。接著 如下圖所示的訊息便會出現。
- 8. 公用程式接下來會確認軟 碟、CD ROM 或 USB 隨身 碟中存放的 BIOS 檔案並 開始進行 BIOS 的更新操 作。

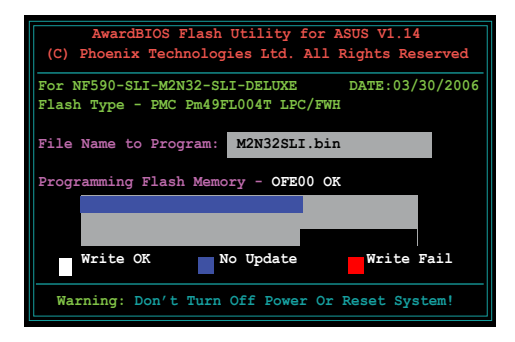

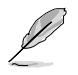

在更新 BIOS 的過程中,請勿關閉或重新啟動您的電腦!

9. 更新操作完成後, 書面會 顯示「Flashing Complete」 的訊息代表您已成功更新 BIOS 檔案。請按 <F1> 來 重新啟動系統。

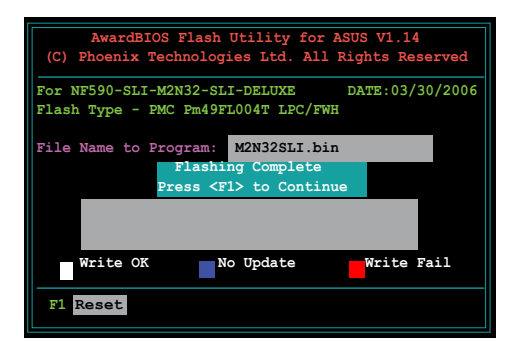

#### 儲存當前的 BIOS 檔案

您可以使用 AwardBIOS Flash 公用程式來儲存當前的 BIOS 檔案。您如果 在更新 BIOS 過程中遭遇 BIOS 檔案損毀的狀況,可以重新載入當前的 BIOS 檔案回復系統狀態。

請確認軟碟、光碟或是 USB 隨身碟具備足夠的空間可以儲存檔 案。

請依下列步驟使用 AwardBIOS Flash 公用程式來儲存當前的 BIOS 檔案:

- 1. 請先依照上一節中步驟 1 到 6 的介紹進行操作。
- 2. 當公用程式提示您是否儲 存當前的 BIOS 檔案時按 下 <Y> 鍵,則以下的書 面便會出現。

3. 在 Save current BIOS as 字段中,請為當前的 BIOS 檔案輸入一個檔案 名稱,並按 <Enter>繼 續。

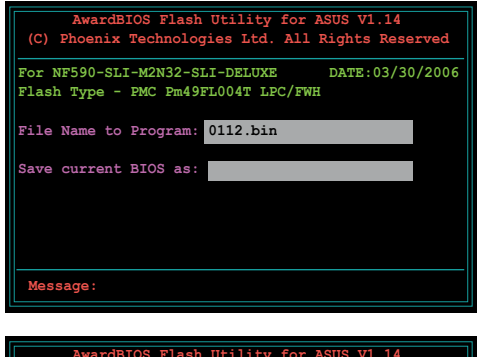

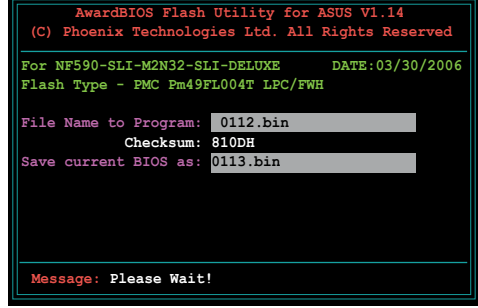

4. 接著公用程式便會將當前 的 BIOS 檔案儲存在磁碟  $\uparrow$ , 並回到更新 BIOS 的 更新步驟。

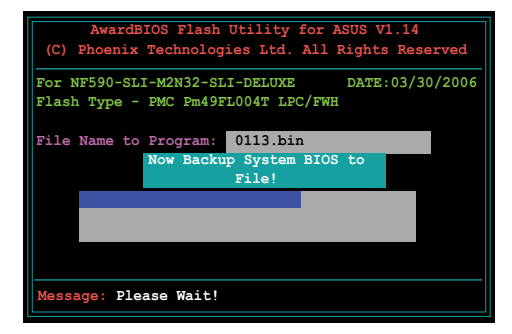

### <span id="page-37-0"></span>2.3 華碩線上更新

華碩線上更新程式是一套可以讓您在 Windows 作業系統下,用來管理、 儲存與更新主機板 BIOS 檔案的公用程式。您可以使用華碩線上更新程式來 執行以下的功能:

- 儲存系統現有的 BIOS 程式。
- 從網路上下載最新的 BIOS 程式。
- 從更新的 BIOS 檔案更新 BIOS 程式。
- 直接從網路上下載並更新 BIOS 程式。
- 查看 BIOS 程式的版本。

這個程式可以在主機板附贈的驅動程式及公用程式光碟中找到。

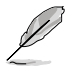

在使用華碩線上更新程式之前,請先確認您已經透過內部網路對外 連線,或者透過網際網路服務供應商(ISP)所提供的連線方式連 線到網際網路。

#### 安裝華碩線上更新程式

請依照以下的步驟安裝華碩線上更新程式:

- 1. 將驅動程式及公用程式光碟放入光碟機,會出現 騙**動程式** 選單。
- 2. 點選 公用程式 標籤,然後點選 華碩線上更新程式 VX.XX.XX。
- 3. 華碩線上更新程式就會複製到系統中。

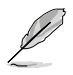

在您要使用華碩線上更新程式來更新 BIOS 程式之前,請先將其他 所有的 Windows**®** 公用程式關閉。

#### 使用網路更新 BIOS 程式

請依照以下步驟使用網路更新 BIOS 程式:

1. 點選 開始 > 程式集 > ASUS > ASUSUpdate > ASUSUpdate 執行華碩 線上更新主程式。

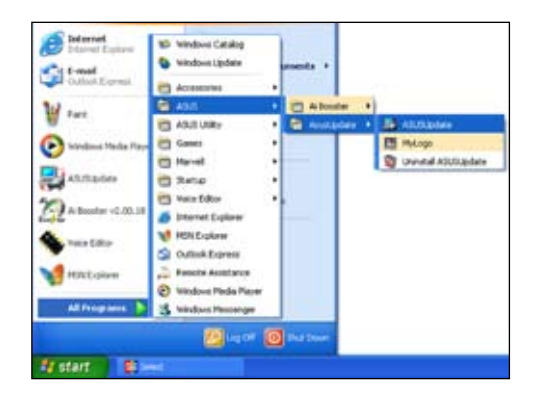

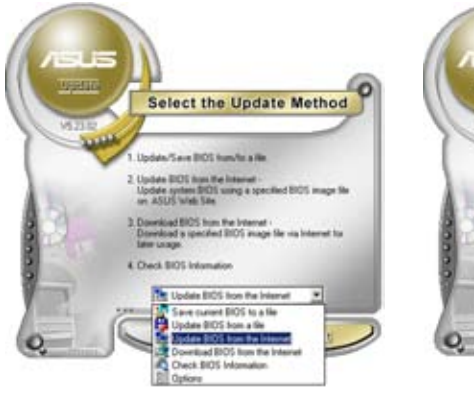

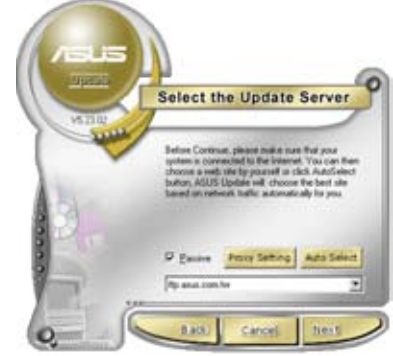

- 2. 在下拉式選單中選擇 Update BIOS 3. 請選擇離您最近的華碩 FTP 站台 from the Internet,然後按下 Next 繼續。
	- 可避免網路阻塞,或者您也可以 直接選擇 Auto Select 由系統自 行決定。按下 Next 繼續。
- 4. 接著再選擇您欲下載的 BIOS 版本。 按下 Next 繼續。
- 5. 最後再跟著畫面上的指示完成 BIOS 更新的程式。

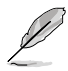

華碩線上更新程式可以自行 透過網路下載 BIOS 程式。 經常的更新才能獲得最新的 功能。

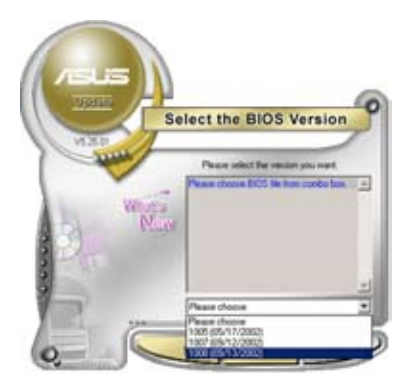

#### 使用 BIOS 檔案更新 BIOS 程式

請依照以下步驟使用 BIOS 檔案更新 BIOS 程式:

- 1. 點選 開始 > 程式集 > ASUS > ASUSUpdate > ASUSUpdate 執行 華碩線上更新主程式。
- 2. 在下拉式選單中選擇 Update BIOS from a file,然後按下 Next 繼 續。

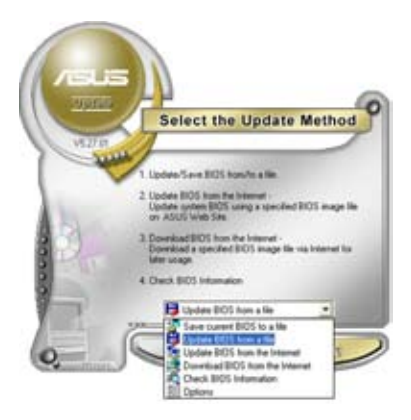

- 3. 在「開啟」窗口中選擇 BIOS 檔案的 所在位置,然後點選 開啟。
- 4. 最後再依照螢幕畫面的指示來完成 BIOS 更新的程式。

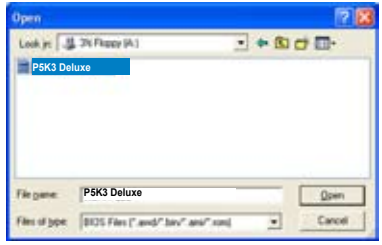

### <span id="page-40-0"></span>2.4 華碩 BIOS Updater

華碩 BIOS Updater 可讓您在 DOS 環境下更新 BIOS 檔案。本程式也可讓您 複製現行系統中的 BIOS 檔案作為備份,如果在更新 BIOS 過程中遭遇 BIOS 檔案損壞或更新失敗的情況,可以重新載入這份複製的檔案回復系統狀態。

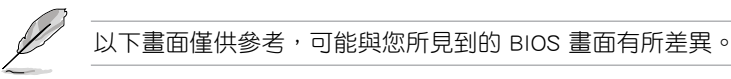

#### 更新 BIOS 之前

- 1. 準備好主機板的驅動程式與公用程式光碟,及一個 FAT32/16 格式單一磁區 的 USB 隨身碟。
- 2. 從華碩網站(http://support.asus.com)下載最新的 BIOS 檔案與 BIOS Updater 工具程式,並將它們儲存於 USB 隨身碟中。

• DOS 環境中不支援 NTFS 格式。請勿將 BIOS 檔案與 BIOS Updater 工具程式儲存於 NTFS 格式的硬碟或 USB 隨身碟中。

- 由於軟碟容量有限,請勿將 BIOS 檔案與 BIOS Updater 工具程式 儲存於軟碟中。
- 3. 關閉電腦並移除所有 SATA 硬碟(可選)。

#### 在 DOS 環境中啟動系統

- 1. 將儲存有最新的 BIOS 檔案與 BIOS Updater 工具程式的 USB 隨身碟連接 到電腦的 USB 連接埠。
- 2. 啟動電腦。當 ASUS 圖示出現時,按下 <F8> 以顯示「BIOS Boot Device Select」選單。將驅動程式與公用程式光碟放入光碟機,並選擇光碟機為 啟動裝置。

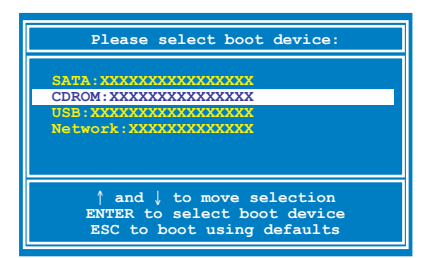

- 3. 當「Make Disk」選單出現時,按下對應的數字鍵選擇 FreeDOS command prompt 項。
- 4. 在 FreeDOS 提示符後輸入 **d:** 並按下 <Enter>, 從 Drive C (光碟機) 切 換為 Drive D(USB 隨身碟)。

```
Welcome to FreeDOS (http://www.freedos.org)!
C:\>d:
D:\>
```
#### 備份現行系統的 BIOS

請依以下步驟用 BIOS Updater 工具程式備份現行系統的 BIOS 檔案:

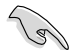

請確認 USB 隨身碟未設定為寫保護,且有至少 1024KB 的空間用 來儲存檔案。

1. 在 FreeDOS 提示符後輸入 bupdater /o[filename] 並按下 <Enter>。

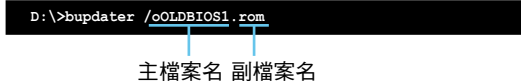

[主檔案名] 可以是使用者指定的任何檔案名稱,包括八個字元以內的主 檔案名與三個字元以內的副檔案名。

2. BIOS Updater 備份書面出現,顯示目前的 BIOS 備份狀態。當 BIOS 備份 完成後,按任意鍵返回 DOS 畫面。

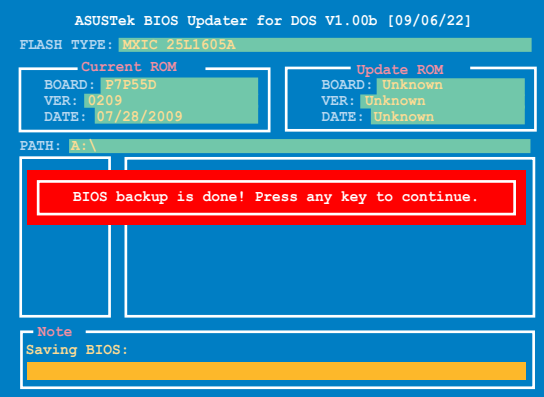

#### 更新 BIOS 檔案

請依照以下步驟用 BIOS Updater 工具程式更新 BIOS 檔案:

1. 在 FreeDOS 提示符後輸入 **bupdater /pc /g** 並按下 <Enter>。

**D:\>bupdater /pc /g**

2. BIOS Updater 畫面出現,如下圖。

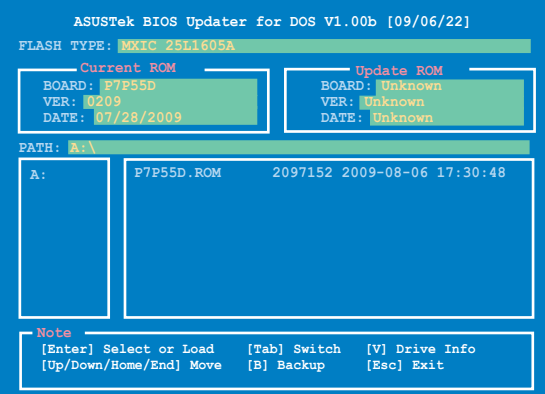

3. 按下 <Tab> 鍵在各設定欄之間切換,接著用 <Up/Down/Home/End> 鍵來 選擇 BIOS 檔案並按下 <Enter>。BIOS Updater 會檢查您所選擇的 BIOS 檔 案並提示您確認是否要更新 BIOS。

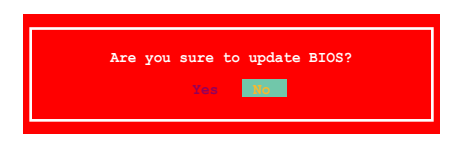

4. 選擇 Yes 並按下 <Enter>。當 BIOS 更新完畢後,按 <ESC> 離開 BIOS Updater。重新啟動您的電腦。

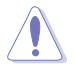

當更新 BIOS 時,請勿關閉或重置系統!若是這麽做,將可能導致 系統開機失敗。

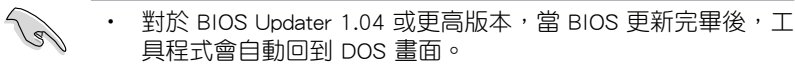

- BIOS 程式的出廠預設值可讓系統運作處於最佳效能。若系統因 您改變 BIOS 程式而導致不穩定,請讀取出廠預設值來保持系統 的穩定。請在「Exit」選單中選擇 Load Setup Defaults 項目。
- 若您之前移除了所有 SATA 硬碟,當 BIOS 更新完成後,請確 認將所有 SATA 硬碟重新連接到主機板。

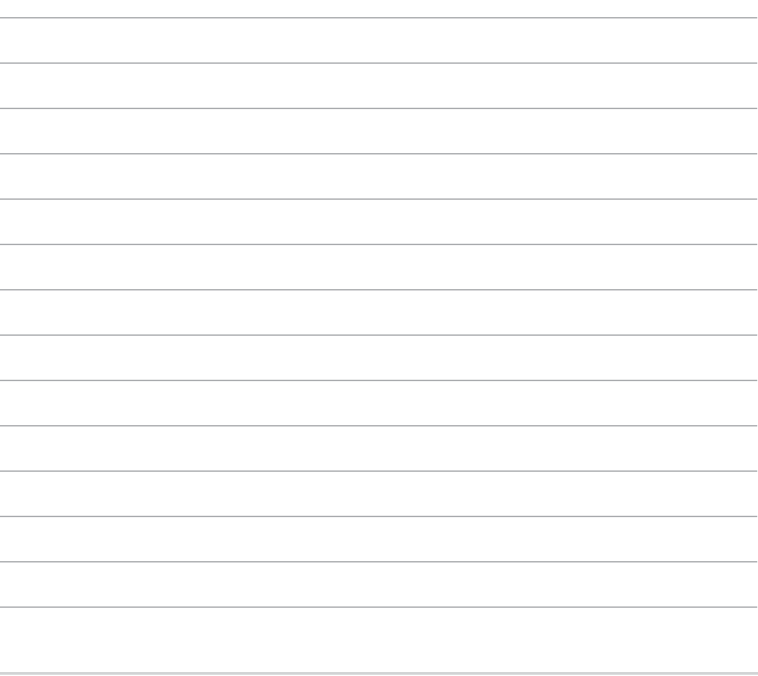

÷

## 第三章:常見問題排除

### <span id="page-44-0"></span>3.1 主機板 DIY 問題解決指南

完成電腦的組裝之後,您是否遇到了無法啟動的困擾?到底是哪個週**邊裝** 置出了問題?要怎樣才能讓電腦啟動呢?除了送修一途,就沒有其他的辦法 了嗎?針對使用者在啟動進入作業系統前所面臨的這些問題,本指南將告訴 您一些基本的問題解決方法,可幫助您快速找到問題點,順利完成組裝,節 省送修電腦時舟車往返的不便與時間浪費。在問題與處理方法之前,首先告 訴您一些基本問題排除的方法。

#### 3.1.1 基本問題排除

#### A. 接觸不良

- 1. 確認右圖與下圖所示的連接處(金 手指、針腳等)無異物附著。
- 2. 用棉布或橡皮擦擦拭板卡的連接 處(俗稱金手指的地方),請參 考圖示。

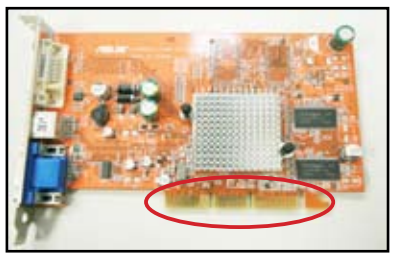

顯示卡金手指接觸端

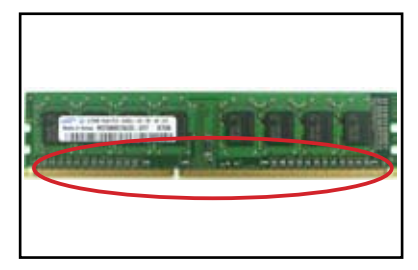

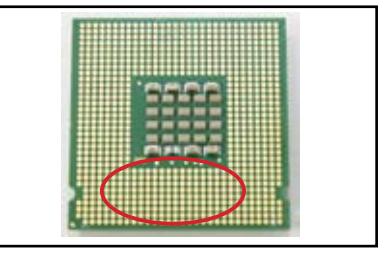

記憶體模組金手指接觸端 LGA775 處理器金色接觸點

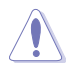

請勿用手指接觸板卡或處理器的金色接觸端,以避免靜電造成零件 的損壞。

3. 確認 IDE 連接處、中央處理器、主機板連接處等針腳有無歪斜、彎曲(如下 圖所示)。您的問題可能肇因於這些彎曲的針腳,建議先聯絡原購買之經銷 商進行處理,若有進一步處理的需要,則可洽詢原廠處理。

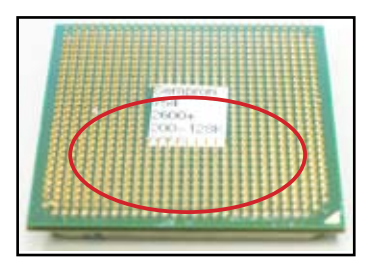

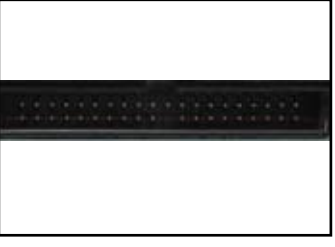

AMD 處理器針腳

連接器針腳

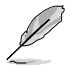

上述第 3 項接觸不良的主因可能係人為所致,因此,經銷商很可能 會向您收取酌量的修復費用或拒絕維修。

#### B. 中央處理器過熱

- 1. 將中央處理器表面擦拭乾淨後,請 依照中央處理器散熱風扇廠商的指 示,在中央處理器表面均勻地塗上 一層薄且平滑的散熱膏。
- 2. 確認中央處理器散熱風扇等區域無 異物附著。

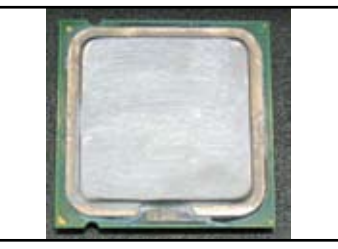

中央處理器表面

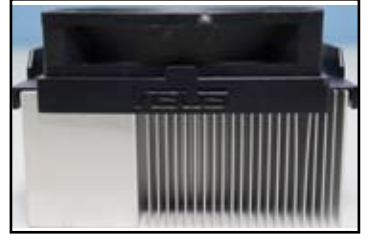

處理器散熱風扇(側面) 赛克理器散熱風扇(上面)

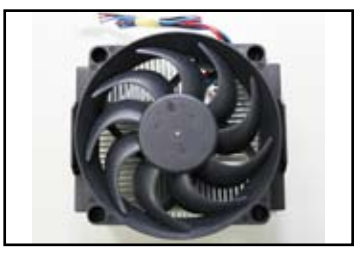

3. 依照中央處理器散熱風扇廠商的建議或指示,清潔該元件以避免因灰塵 或異物導致風扇不轉或轉速過低之散熱不良狀況。

### <span id="page-46-0"></span>3.2 其他常見問題

- 移除系統中所有的擴充卡及裝置前,請務必先關閉電源。
- 各種錯誤訊息會顯示於啟動畫面,請依照錯誤訊息偵錯。
- 若有異常警示音,請參照第一章 1.11 部分的警示音對照表來確認對應裝 置是否已經正確安裝。
- 若您通過異常警示音列表您仍然無法確認問題點, 請透過以下的杳核表 之不良現象與確認項目,尋求對應之處理法,將可協助您進一步排除問 題。

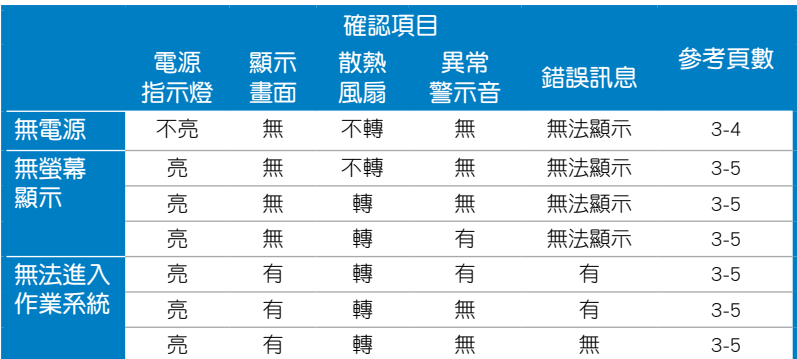

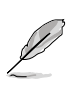

若透過上述的檢查,將原問題排除,但出現其他問題狀態,則可能 需要進行第二次處理,此時您需要依查核表再次確認處理方法。若 仍無法排除問題,則可聯絡原購買本產品的經銷商處理,而若是有 進一步咨詢需要,請聯絡華碩技術支援以取得更多與您產品相關的 問題排除訊息。

#### <span id="page-47-0"></span>3.2.1 無電源

ATX 及其更新規格之華碩主機板上 皆有電源指示燈設計,當電源指示燈不 亮時,表示主機板無法過電,請依照下 列指示完成除錯。

1. 確認電源的工作電壓已經切換至與 您所在的地區相匹配的設定以及檢 查電源開關至於開啟的位置。

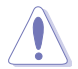

- 切換電壓前,請將電源線 從系統拔除,以避免造成 電源燒毀。
- 若電源為低電壓,卻將 其連接至 230 伏特的高 壓電供電插座,將會造 成電源燒毀。

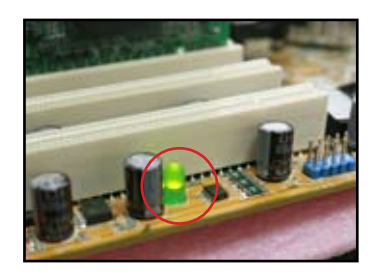

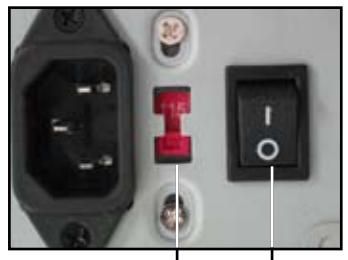

AC 輸入電壓切換 電源開關 "—":開啟 "O":關閉

- 2. 確認電源是否存在。
	- 直接將電源線連接至牆上插 座,勿使用電源延長線、電 源突波保護器、UPS(不斷 電電源供應系統)等,以確 認是否為電源至插座之間的 裝置不良所致。
	- 將系統與顯示螢幕電源插座 位置互換,確定是否為電源 插座問題。

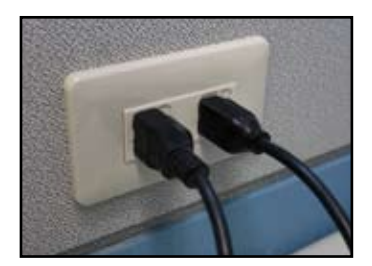

3. 若完成以上指示,該不良現象仍然存在,可能係因電源本身不良所致, 請洽該裝置經銷商。若透過交叉驗證確定電源可正常運作,即有可能為 主機板本身問題造成無法過電,請洽主機板原購買經銷商進行修復。

#### <span id="page-48-0"></span>3.2.2 無法啟動、無螢幕顯示

由於無螢幕顯示及無法啟動大多是因為裝置本身不良或安裝疏失所致,請 依照下列指示完成除錯。

- 1. 確認螢幕、主機與電源插座間是否接妥。
- 2. 確認是否為系統所用之擴充裝置所致。
	- 移除所有的擴充卡及裝置,只留下主機板、螢幕、顯示卡、記憶體、電 源、中央處理器及其風扇、鍵盤、滑鼠,並請您重新啟動。
	- 若執行上述即回復正常,即代表其中一項被移除的裝置可能有問 題。請一項一項將擴充卡或裝置插回,直到發現問題為止,這樣做 可以讓您找出有問題的裝置。若執行上一步驟仍無法啟動,即有可 能為主要啟動裝置不良所導致,請將主機板由機殼內移除。
- 3. 確認是否為系統所用之主要裝置所致。
	- 若您手邊還有一些已知正常可替用的主要裝置,則可依「記憶體、 中央處理器、主機板、硬碟/光碟機、鍵盤/滑鼠」的次序一次替換一 項已知正常可用的裝置,直到問題消失為止,這麼做可以讓您找出 有問題的裝置。

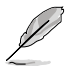

若透過交叉測試確定為某項不良裝置所導致,請洽詢原購買該產品 的經銷商進行修復。

#### 3.2.3 無法進入作業系統

- 1. 如果是新增硬體後才導致此問題,請關機後將該硬體移除再重新啟動。 若可進入系統則表示可能是該硬體與系統的相容性或是該硬體本身的問 題所致,請洽該硬體廠商以取得支援或協助。
- 2. 如果是安裝新軟體或驅動程式後才無法進入作業系統,請依下列步驟嘗 試修復:
	- a. 請重新啟動進入 Windows 安全模式再把該軟體或驅動程式移除。
	- b. 請從作業系統廠商尋求支援以進行 Windows 修復安裝。
	- c. 如果以上步驟仍無法解決此問題,可能必須重新安裝乾淨的作業系 統。
- 3. BIOS 設定更改:如果是更改 BIOS 設定後導致此問題,請再進入 BIOS 設 定畫面並載入預設值。詳細操作步驟請參考主機板使用手冊。
- 4. 系統檔案異常:如中毒或檔案損毀被其他程式覆蓋。
	- a. 請嘗試以掃毒軟體掃毒確定不是因中毒引起。
	- b. 請從作業系統廠商尋求支援以進行 Windows 修復安裝。
	- c. 如果以上步驟仍無法解決此問題,可能必須重新安裝乾淨的作業系 統。

#### <span id="page-49-0"></span>3.2.4 常見問題 Q&A

- Q1: 啟動時偵測記憶體容量與安裝容量差距很多?
- A1: 安裝的模組中,可能有若干數量的模組出現問題,例如模組故障或 是安裝錯誤,導致系統無法抓到正確的記憶體容量。請檢查模組是 否安裝正確,並參考使用手冊中關於記憶體安裝的注意事項。若系 統安裝 4GB 的記憶體但僅顯示 3.x GB 時,則是正常現象。
- Q2: 系統啟動時偵測不到軟碟機,軟碟機的存取指示燈一直亮?
- A2: 軟碟機排線接錯,請確定排線紅色的一側與連接器 PIN1 同方向。
- Q3: 使用 USB 隨身碟或移動硬碟,重新啟動後卻出現無法啟動的訊息?
- A3: 啟動時系統偵測到具有 USB 介面的隨身碟或硬碟, 可能會改變啟動 順序,請先將外接裝置移除,再重新啟動即可。
- Q4: 硬碟安裝在磁碟陣列控制器上,安裝 Windows XP 時,卻顯示找不 到硬碟而無法安裝作業系統?
- A4: 因 Windows XP 未內建此控制器的驅動程式,所以無法安裝。請先將 控制器的驅動程式複製至軟碟中,使用 Windows XP 光碟啟動時, 記得按下 <F6> 功能鍵,讀取軟碟中的驅動程式後即可安裝。驅動 程式的使用,請參考使用手冊的說明。

### 第四章:保養小秘方

### <span id="page-50-0"></span>4.1 電腦保養小常識

電腦如同—般電器用品,—樣帕潮、帕曬、帕摔,以及帕雷磁感應,因此 電腦的擺設最好避關濕、陽光直接照射或強大電場的環境,並且注意在電 腦開啟的狀態下不要移動電腦,以免造成不預期之損傷。而當電腦主機內有 很多的灰塵時,會影響軟碟或光碟機存取錯誤;或是散熱裝置卡了很厚的灰 塵會影響散熱,而電腦過熱會引起當機或硬體損毀。

#### 4.2 基本須知

- 1. 電腦不使用時,請為電腦覆蓋防塵套。
- 2. 使用電腦時,不要放置任何物品於螢幕上方散熱孔上,以避免影響散熱 減少螢幕壽命。
- 3. 電腦主機後方勿緊靠牆壁,保留一些空間以利散熱,可以避免電腦過熱 當機。
- 4. 電腦內部有許多精密零件,應將電腦放置在平穩的平面上。
- 5. 盡量把電腦遠離有熱源的地方,且使用環境的溫度盡量控制在攝氏 5~30 度,如有必要請以電風扇或冷氣幫助散熱。
- 6. 組裝與放置電腦時,盡量將排線與各連接線整理好,以免打結、拉扯、 積塵、影響散熱。

### 4.3 使用須知

- 1. 要有正常開關機的習慣。建議個人電腦若要長期啟動的話,應選擇較好 的風扇及足夠瓦數的電源。
- 2. 慎防不預警斷電,可能造成硬碟啟動磁軌損毀而無法正常啟動,因此若 在電源不穩定的情況下,先暫時不使用電腦,或加裝 UPS(不斷電系 統)。
- 3. 電腦平時應定期的清理內部的資料、掃毒、硬碟重組及更新病毒碼。
- 4. 定期為電腦硬體除塵、清潔(在為電腦清潔時,務必要將電腦關機、關 掉電源再做)。
	- 主機板、硬碟、光碟機與燒錄機,建議拆下後用空氣噴槍、刷子把 灰塵清掉。
	- 電源出風口(主機背面上方)時常有灰塵及毛屑堆積,可用吸塵器 清除。

### <span id="page-51-0"></span>4.4 小秘方

- 1. 長時間不用電腦時,收集幾個乾燥包放置於電腦機殼內,可降低電腦受 潮的機會。
- 2. 台灣屬高濕熱的環境,電腦啟動的高溫也有助於主機內部的水分蒸散, 故即使不用電腦,也應該養成至少兩三週啟動數分鐘的習慣,以避免電 子元件受潮而短路。